# Sanako Lab 100

# **USER GUIDE**

Copyright © 2002-2018 Sanako Corporation. All rights reserved. Microsoft is a registered trademark. Microsoft Windows 7, Windows 8 and Windows 10 are trademarks of Microsoft Corporation. College Board, Advanced Placement Program, AP, and the acorn logo are registered trademarks of the College Entrance Examination Board.

Warning: This is a class A product. In a domestic environment this product may cause radio interference in which case the user may be required to take adequate measures.

This document covers Sanako Lab 100 version 10.3

Document date 27.6.2018

Product Code: 1870123-18178

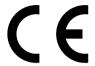

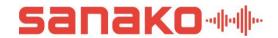

**Sanako Corporation** 

info@sanako.com www.sanako.com

# **CONTENTS**

| About thi | is Guide                                             | 1  |
|-----------|------------------------------------------------------|----|
| Tof       | find the right information                           | 1  |
|           | Typographic conventions                              |    |
|           | ,, ,                                                 |    |
| Overview  | 1                                                    | 2  |
| \//h      | at is Sanako Lab 100?                                | 9  |
| VVII      | The essentials of Sanako Lab 100                     |    |
| Pro       | duct components                                      |    |
|           | Graphical User Interface                             |    |
|           | Media Unit                                           |    |
|           | User Audio Panel                                     | 4  |
| Sar       | nako Lab 100 activities and sessions                 |    |
|           | Sanako Lab 100 activities                            |    |
|           | Sanako Lab 100 sessions                              |    |
| _         | Self-access workstations                             |    |
| Lea       | acher's Graphical User Interface (GUI)               |    |
|           | Components of the Lab 100 main window                |    |
|           | Toolbar                                              |    |
|           | Class view<br>Session Screen                         |    |
|           | Tooltips                                             |    |
|           | Session Status Bar                                   |    |
| Use       | er Audio Panel                                       |    |
|           | Keys on the User Audio Panel                         |    |
|           | LCD display                                          |    |
|           | Symbols on the Lab 100 LCD                           |    |
|           | king on a student icon                               |    |
| Stu       | dent icons                                           | 17 |
|           | _                                                    |    |
| Getting S | Started                                              | 21 |
| Sta       | rting Lab 100                                        | 21 |
|           | To start Lab 100                                     |    |
| Lab       | 100 main window                                      | 21 |
| Lab       | 100 main menu                                        | 22 |
|           | Copy files to/from MU                                |    |
|           | Properties                                           |    |
|           | Properties - Properties Tab                          |    |
|           | Properties - Podcast options tab                     |    |
|           | My Settings                                          |    |
|           | My Settings - Properties tab                         |    |
|           | My Settings - Activity options tab Self-access setup |    |
|           | Podcast Manager                                      |    |
|           | Exit                                                 |    |
| Sea       | ating Plan                                           |    |
| 300       | Choosing a seating plan                              |    |
|           | Setting a default Seating Plan                       |    |
|           | About modifying the default folder                   |    |

|          | Removing individual seating plans            |    |
|----------|----------------------------------------------|----|
|          | Seating Plan Report                          |    |
|          | Attendance                                   |    |
|          | Taking attendance                            |    |
|          | Attendance Report                            |    |
|          | Giving a new name  New Session               |    |
|          | Selecting students for a session             |    |
|          | Removing a student from a session            |    |
|          | Activities in the Lab 100 sessions           |    |
| Audio    |                                              | 53 |
| , iaaio  |                                              |    |
|          | Recordings                                   |    |
|          | Activity Options                             |    |
|          | Audio Source                                 |    |
|          | MU File                                      |    |
|          | PC Audio CD                                  |    |
|          | Student                                      |    |
|          | Teacher                                      |    |
|          | Teacher PC                                   |    |
|          | Line In                                      |    |
|          | Video audio                                  | 61 |
|          | Monitor and intercom                         | 61 |
|          | Monitor                                      | -  |
|          | Intercom                                     |    |
|          | Intercom and Model Student                   |    |
|          | Intercom and Free mode                       |    |
|          | Recorder Controls                            |    |
|          | Automonitor                                  |    |
|          | Bookmarks                                    |    |
|          | All call                                     |    |
|          | Session call                                 |    |
|          | Student call                                 |    |
|          | Outside call                                 |    |
| ∧ ctivi: |                                              | 68 |
| ACTIVI   | ty i locedules                               | UU |
|          | General procedure                            |    |
|          | Saving, podcasting and collecting the tracks |    |
|          | Using the Lab 100 Recovery Application       |    |
|          | Grading students                             |    |
|          | Grading report                               |    |
|          | Selecting a student to answer a question     |    |
|          | Free and Lock mode  Listening Comprehension  |    |
|          | Proceeding with Listening comprehension      |    |
|          | Model Imitation                              |    |
|          | Proceeding with Model Imitation              |    |
|          | Reading Practice                             |    |
|          | Proceeding with Reading Practice             |    |
|          | Phone Conversation                           |    |
|          | Proceeding with Phone Conversation           | 91 |
|          | Pair Discussion                              |    |
|          | Proceeding with Pair Discussion              |    |
|          | Group Discussion                             |    |
|          | Proceeding with Group Discussion             |    |
|          | Simultaneous Interpreting                    |    |
|          | Proceeding with Simultaneous Interpreting    | 99 |

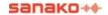

| Cons        | secutive Interpreting                           |     |
|-------------|-------------------------------------------------|-----|
| _           | Proceeding with Consecutive Interpreting        |     |
| Reco        | orded Response                                  |     |
| 0 .         | Proceeding with Recorded Response               |     |
| Quiz        |                                                 |     |
| 4.00        | Proceeding with Quiz                            |     |
| AP®         | Exam                                            |     |
| معادا       | Proceeding with the AP® Exam                    |     |
| LIDIa       | ary Mode                                        |     |
| CED         | Proceeding with Library Mode                    |     |
| GEF         | Proceeding with the GEPT Exam                   |     |
| TEM         | I-4                                             |     |
| I CIV       | Proceeding with the TEM-4 Exam                  |     |
| <b>∩</b> &∆ | Froceeding with the TEIVI-4 Exam                |     |
| Qui         | Proceeding with Q&A                             |     |
| Audi        | o-on-Demand                                     |     |
| 71001       | Proceeding with Audio-on-Demand                 |     |
|             | Troopeding War Addie on Bernand                 |     |
| Lab 100 S   | etup                                            | 137 |
|             | •                                               | 407 |
|             | 100 installation                                |     |
| паго        | Ware installation                               |     |
|             | Lab 100 components  Lab 100 connection overview |     |
|             | Connecting MU to a Lab 100 system               |     |
| Softs       | ware installation                               |     |
| Son         | Minimum requirements                            |     |
|             | Installing the Lab 100 program                  |     |
| Tead        | cher PC configuration                           |     |
| 1000        | To complete the configuration                   |     |
|             | Teacher PC sound card mixer setting             |     |
| Conf        | figuration of the Lab 100 software              |     |
|             | To configure the Lab 100 software               |     |
|             | Add License                                     |     |
|             | Set default settings                            |     |
|             | Find workstations                               | 147 |
|             | Set audio sources                               | 149 |
|             | Set video sources                               | 154 |
|             | Set video connections                           | 154 |
|             | Setting up self-access workstations             | 155 |
| Trou        | bleshooting                                     | 157 |
| Glossary    | of Terms                                        | 159 |
|             |                                                 |     |
| Index       |                                                 | 165 |

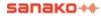

# **ABOUT THIS GUIDE**

# TO FIND THE RIGHT INFORMATION

This is the user's guide of the Sanako Lab 100 language learning system. This guide describes the functionality and use of the two main components of Sanako Lab 100: the teacher and student user interfaces. For instructions on how to install and configure the system, see the Lab 100 Setup section in the end of this guide.

The first part of this guide gives you a general overview of the Sanako Lab 100 language instruction center and its components.

The Getting Started section describes the basic functionality of the teacher's Graphical User Interface (GUI). You will learn how to create a class-specific layout and a Sanako Lab 100 learning session.

In the latter part of this guide, you will learn how to facilitate your work and increase the possibilities to both teach and learn by using the different Sanako Lab 100 features. The Activity Procedures section explains all the different Sanako Lab 100 activities in detail.

Note that this User's Guide is also available as an online version.

#### TYPOGRAPHIC CONVENTIONS

The following conventions are used in this guide:

**Bold** Names of buttons, menu items, check boxes,

fields, etc.

Italics Signs and highlighted texts on the class view.

→ Cross-reference

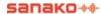

# **OVERVIEW**

# WHAT IS SANAKO LAB 100?

The enhanced language instruction center Sanako Lab 100 is a teacher-led language lab solution that operates logically and is therefore easy and fun to use.

The Sanako Lab 100 center consists of the teacher and student interface. Both you and your students have a User Audio Panel. The User Audio Panel is the student's interface that includes recorder and volume controls and keys for setting, removing and searching for bookmarks, as well as for answering questions.

By using the audio panel, students can work individually with given or available audio material; set, remove and search for bookmarks, call the teacher, and answer questions. The difference between the teacher and student audio panel is that you, as teacher, can lock the recorder controls on the student panels and this way control the class. The teacher's user interface includes both the User Audio Panel and the Sanako Lab 100 Graphical User Interface (GUI) on the teacher computer.

#### THE ESSENTIALS OF SANAKO LAB 100

When your teaching tool is Sanako Lab 100, you can divide your class into sessions for which you can then initiate different learning activities. A session can also cover the whole class.

#### **SESSIONS**

The session-based thinking of the Sanako Lab 100 program means that you can initiate different activities for the students to proceed with, and use different materials for each session. This way the students get a possibility to work with learning materials that correspond to their level and to get the maximum benefit of the teaching.

#### **ACTIVITIES**

The variety of different types of Sanako Lab 100 activities offers you all you need for efficient and versatile teaching and learning. Apart from the basic exercises, you can also make tests, and practice both consecutive and simultaneous interpreting.

#### **GUIDED PROCEEDING**

Lab 100 is simple and fun to use because both its appearance and functionality are designed to meet the need for an undisturbed, fluently proceeding teaching situation. In Sanako Lab 100, you don't have to worry about making a wrong move, since only those controls that are necessary for a particular phase of a program are available at that time.

### PRODUCT COMPONENTS

The Sanako Lab 100 system is comprised of the following components: the Graphical User Interface (GUI) on the teacher PC, Media Unit (MU) and the User Audio Panels (UAP). The following diagram illustrates the different components and how they are connected with each other.

#### COMPONENTS

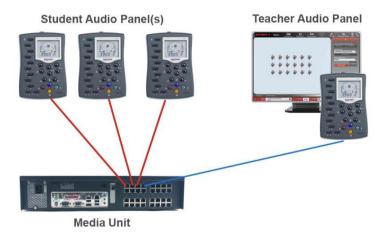

The different components of the Sanako Lab 100 learning system

#### GRAPHICAL USER INTERFACE

The Sanako Lab 100 software provides the Graphical User Interface (GUI) at the teacher PC's monitor. The Sanako Lab 100 GUI is the teacher workspace that displays the classroom layout. On the GUI, with a few mouse clicks you create sessions, where your students proceed with different activities.

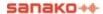

#### **MEDIA UNIT**

The Media Unit (MU) is the location where all the master and student recordings are saved. It is a separate digital unit that holds the audio files you want to access in the center. Media files can be copied to the Media Unit from your computer. The recording capacity per student is up to 99 minutes and for the source files 120/240 hours.

The Media Unit is also the interface between the teacher and student workstations, as well as audio sources and your computer. It makes sure the audio connection between you and the students and/or audio source is successfully established.

#### **USER AUDIO PANEL**

The User Audio Panel (UAP) is the student user interface, located on each student's desk. It is also part of your Sanako Lab 100 user interface. On the Audio Panel are controls for working with the audio source, adjusting the volume, setting or removing bookmarks, and answering test questions.

# SANAKO LAB 100 ACTIVITIES AND SESSIONS

In Sanako Lab 100, activities are what and how you are teaching and the students learning. Sanako Lab 100 sessions are the settings within which you and your students proceed with the different exercises. For example, you can have one group of students practicing pronunciation and another group proceeding with listening comprehension. All you have to do is create two sessions, one for model imitation and one for listening comprehension. For each session you will select the participants, the desired activity, and an audio source (e.g. model imitation using an MP3 audio file), and then simply initiate the activity for the students to perform.

#### SANAKO LAB 100 ACTIVITIES

The Sanako Lab 100 language instruction center includes the following pre-programmed activities:

- Listening Comprehension
- Model Imitation
- Reading Practice
- Phone Conversation
- Pair Discussion
- Group Discussion

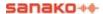

- Simultaneous Interpreting
- Consecutive Interpreting
- Recorded Response
- Quiz
- AP® Exam
- GEPT
- TEM-4
- Q&A
- Library Mode
- Audio-on-Demand

Pre-programmed activities are exercises that you assign to your students in Sanako Lab 100 sessions. Based on the activity you select, the Session Screen guides you through the balance of the activity procedure.

For information on how to proceed with the different activities, see the descriptions in *Activity Procedures* later in this guide.

#### SANAKO LAB 100 SESSIONS

A session is a group of students performing a learning activity. You can freely choose the number of participants; a session can consist of one single student, a number of students, or the whole class. Altogether you can have up to three sessions.

A session is the key concept of the Sanako Lab 100 class and the session-based thinking shows in the design of the GUI. The Lab 100 sessions are color-coded, so on your screen you can easily view all relevant information and follow the right student icons.

#### **SELF-ACCESS WORKSTATIONS**

In addition to the classroom student workstations that can be placed into sessions for instruction, Lab 100 also allows you to set up self-access workstations that can be located in a different room anywhere in the network and can be used by students at any time for listening to material and for independent study.

The self-access group operates outside the sessions in the teacher interface and outside teacher control. The teacher can define a list of Media Unit files to be available for the self-access group and students will then be able to study

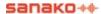

independently using the material. The teacher will also be able to call the self-access group when needed.

The self-access workstations can be defined in the Lab 100 Config application. For more information, see the chapter *Setting up self-access workstations* in the Lab 100 Setup section of this guide.

# **TEACHER'S GRAPHICAL USER INTERFACE (GUI)**

The following illustration shows the view that opens when you start the program.

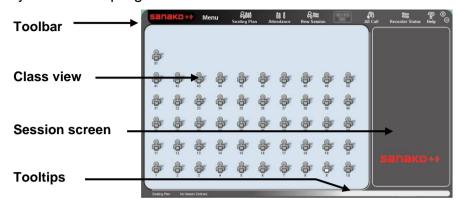

Lab 100 main window

#### COMPONENTS OF THE LAB 100 MAIN WINDOW

The main components of the Lab 100 main window are the toolbar, class view, and Session Screen, as indicated in the illustration above.

#### **TOOLBAR**

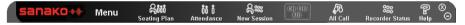

The Lab 100 toolbar is the horizontal bar on the upper part of the main window. On the toolbar, you find the basic functionality of the program: create or select a class set-up, take attendance, and create sessions. Additionally, you gain access to the Lab 100 main menu, and online help and comment via All Call with all the students in the class.

#### LAB 100 MAIN MENU

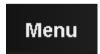

Click the **Menu** button to open a drop-down menu, where you can copy files to/from MU, edit properties and settings, view Lab 100 components' version numbers, and exit the program.

#### SEATING PLAN

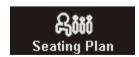

Click the **Seating Plan** button to select a class layout.

#### **ATTENDANCE**

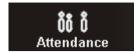

Click the **Attendance** button to assign each student to a position: to (re)name the students and to mark the absent students.

#### **NEW SESSION**

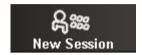

Click the **New Session** button to create a session. Clicking this button opens the Session Screen, where you select and perform the activity.

#### ON THE AIR SIGN

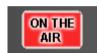

The *On the Air* sign is lit when your microphone is open and the student(s) can hear you.

#### **ALL CALL**

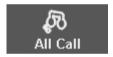

Click the **All Call** button when you want to talk to the whole class.

→ For more details, see *Calls* later in this guide.

#### RECORDER STATUS

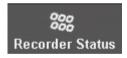

Click the **Recorder Status** button to view the status of the student recorders in the student icons.

#### **HELP**

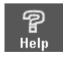

Click the Help button to access the Lab 100 online help site, user guides the language learning Web site www.thelanguagepoint.com.

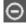

Minimize the main window

You may want to use other applications or the Internet while working with Lab 100. This is possible by minimizing the Lab 100 window to the taskbar. To minimize the window, click this button. Clicking on the name of the program on the taskbar again restores the window.

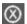

#### Close the main window

Click the button to close the window and exit Lab 100.

#### MOVING THE LAB 100 GRAPHICAL USER INTERFACE

Note that the Lab 100 GUI is movable. When you point either side of the Lab 100 window or the Lab 100 logo in the upper left corner, the cursor turns into a four-headed arrow, and you can click and drag the user interface to a new position, or to a different monitor when you working with two monitors.

#### POSITION OF THE LAB 100 APPLICATION WINDOW

When you close the program, the current position of the Lab 100 main window is saved automatically. This means, that the next time you start the program, the application window opens in the same position on your screen as it was when you closed the program. The window's position is saved also when you are working with two monitors.

#### **CLASS VIEW**

Class view is the layout of your class, in which your students are displayed as student icons.

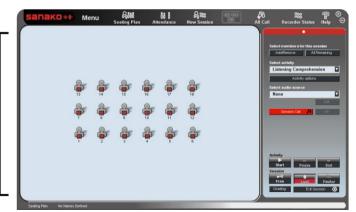

Class view

Class view displays the seating plan of your class. By following this view, you keep track of the teaching situation.

The student icons change to reflect whether the student is in listen or speak mode.

→ The different student icons are described in chapter *Student icons*, later in this section.

#### SESSION SCREEN

A session is a teaching situation for which you select participants and an activity they are to perform. The Lab 100 Session Screen is the part of the GUI where you proceed with the session. In the Session Screen, you will select students, an activity, and an audio source for the session.

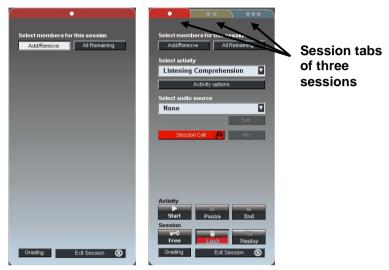

Session Screen before and after selecting an activity for the session

On the Session Screen appear the controls for the activity you select. For example, if you select the listening comprehension activity, only those controls, that are necessary to complete the listening comprehension activity, appear. Correspondingly, selecting a pair discussion opens controls that you need for the pairing students.

#### SESSION TABS

The Lab 100 sessions are color-coded. Corresponding color highlighting on the panel views and on student icons helps you to keep track of the different sessions. Each Session Screen view has a color-highlighted session tab that indicates which session's controls are on the panel.

If you have created more than one session, the tabs of the 'hidden' panel views are dimmed on the Session Screen. You can easily switch between Session Screen views by just clicking on a session tab. You can also click on a Session Status Bar (see the following chapter Session Status Bar).

→ For a more detailed description on Lab 100 sessions, see chapter *New Session*, in the next section of this guide.

#### **TOOLTIPS**

On the right-hand side of the bar you can view tips that guide you throughout the session.

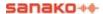

For example, if you point a student icon while the students are performing a group discussion activity, the text on the status bar advises you on how to listen to the group's discussion.

On the left-hand side of the status bar is displayed the name of the current seating plan. To retrieve a seating plan, click the **Seating Plan** button on the toolbar.

#### **SESSION STATUS BAR**

As you create sessions, color-coded status bars stack at the bottom of the Lab 100 window.

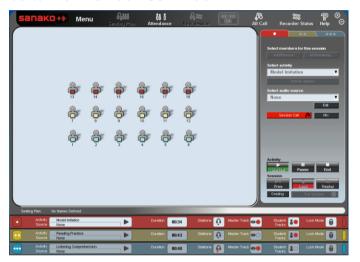

Session status bar for three sessions

The Session Status Bar provides useful information about your sessions' status.

To gain access to other sessions' controls, click on the desired status bar.

#### **ACTIVITY**

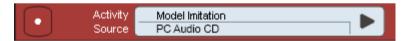

Displays the session's activity (e.g., listening comprehension) and status. The session status is either waiting, started, or paused.

Waiting: Session is not yet proceeding with an activity.

Started: An activity is initiated for the session.

Paused: Session's activity procedure is paused.

#### **SOURCE**

Displays the audio source selected for the session, for example CD Audio.

#### RECORDING TRACKS

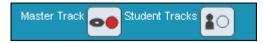

The Master Track is recorded

Displays which tracks are being recorded in the session.
 For example, in the simultaneous interpreting activity,
 both the student and master track are recorded, whereas in the reading practice, the program defaults for recording only the student track.

#### **DURATION**

Displays the total time spent on activity (min: sec).

#### **LOCK MODE**

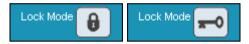

Displays the student recorder status, Locked or Free.

In locked mode, the students are able to call the teacher, adjust the volume, and set bookmarks. However, they are not able to clear, search for or repeat bookmarks, or to use recorder functions.

In free mode, students are able to clear, search for or repeat bookmarks, and record to the student track.

# **USER AUDIO PANEL**

The User Audio Panel is the student's user interface, located on each student's desk.

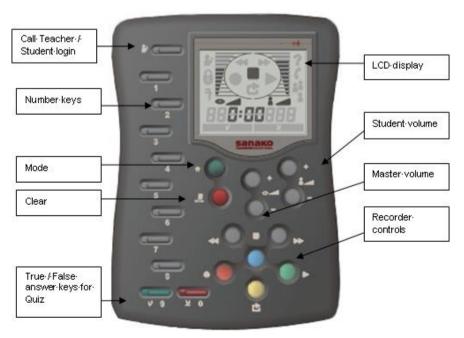

#### **KEYS ON THE USER AUDIO PANEL**

#### CALL TEACHER / STUDEN LOGIN

Students press to call teacher. A student symbol is shown on the display. Press again to cancel the call.

If the teacher has enabled the Student login function, students have to press the Call Teacher button at the beginning of the lesson to activate their student icon on the teacher interface.

# NUMBER KEYS: SET BOOKMARKS / QUIZ NUMERIC ANSWER / DIAL A PHONE NUMBER

To set a bookmark, press the selected number key. The LED indicator of the key is lit.

To answer a Quiz question, press one of the blinking number keys. The LED indicator of the selected answer key is lit. The LED indicators of the other answer keys continue blinking until the teacher ends the answering mode. If the teacher indicates the correct answer, the student can see on the audio panel's display whether his/her answer was correct or incorrect.

In Phone Conversation, press these number keys to dial to another UAPs number.

#### MODE

A key for creating a loop of a selected segment of an audio.

→ See the description for Repeat ON and Repeat OFF.

#### TRUE / FALSE

Press to answer a true-false Quiz question. The LED indicator of the selected answer key is lit. The LED indicator of the other answer key continues blinking until teacher ends the answering mode.

#### REPEAT ON

The Repeat function creates a loop of a selected segment of an audio. The beginning and the end are marked with two bookmarks, and the segment can be played back over and over indefinitely. This is useful when you want to drill a phrase over and over again.

To mark the segment, in the audio panel, press and hold down the Mode key, and then press the bookmark keys you want to repeat. The LED indicators of the selected bookmark keys start to blink.

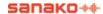

#### REPEAT OFF

In the audio panel, press and hold down the Mode key, and press then the Clear key.

#### SEARCH FOR BOOKMARKS

Press the key of the bookmark you want to find (the LED indicator of the set bookmarks is on).

The students can search for bookmarks only when their audio panels are in free mode.

#### REMOVE BOOKMARKS

To remove a bookmark, press and hold down the Clear key, and then press the bookmark you want to remove. The LED indicator of the key switches off indicating that the bookmark is removed.

The students can remove bookmarks only when their audio panels are in free mode.

#### CLEAR

In the AP® Exam and Phone Conversation, this key is used to clear the phone or exam ID number. Pressing the key once clears the last entered number.

#### **VOLUME CONTROLS**

Press the volume control keys to set the volume for the audio source and the student. Pressing a volume control key once adds/removes one block on the volume bar. Pressing both of the volume controls (increase and decrease) simultaneously resets the default volume value.

#### RECORDER CONTROLS

The recorder controls of the User Audio Panel are under teacher's control. The teacher disables the controls on the student panels by setting the Locked mode.

Press **Stop** to stop the playback and recordings.

Press **Speak** to play the master track and record to the student track.

Press **Recap** to return to the beginning of the previous sentence on the master track.

Press **Play** to play the master and student track.

Press **Rew** to rewind the master and student track. If you want to go directly to the beginning of the track, press the key twice. Pressing the key in play mode rewinds the tracks slowly.

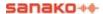

Press **Ff** to fast-forward the master and student track. If you want to go directly to the end of the track, press the key twice. Pressing the key in play mode winds the tracks forward slowly.

#### LCD DISPLAY

The liquid-crystal display (LCD) is the part on the User Audio Panel that shows the student and master track volume, the status of the student recorder, and the counter value (min:sec).

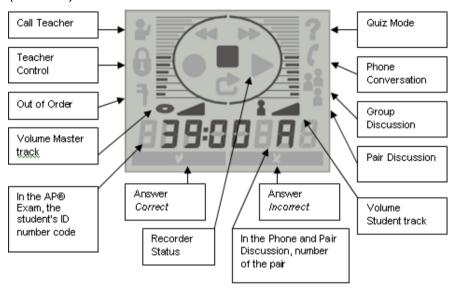

#### SYMBOLS ON THE LAB 100 LCD

#### **VOLUME**

The volume of the student and master track. The volume controls are always free for the student use, also when the panels are in the *Locked* mode.

#### **CALL TEACHER**

When the student presses the Call Teacher key, a student symbol appears on the display.

#### **TEACHER CONTROL**

When the lock symbol is shown on the display, it means that the students are able only to adjust the volume and set bookmarks. The recorder controls and all the other bookmark functions (search, remove and repeat) are disabled.

#### **OUT OF ORDER**

The tool symbol is displayed when the student workstation is having problems communicating with the system and can't be used.

#### RECORDER STATUS

The symbol of the student recorder status is shown on the display.

#### **COUNTER VALUE**

Displays student recorder's counter value (min: sec).

#### CORRECT AND INCORRECT ANSWER

In the Quiz, you can indicate to your students whether the answer to the question was *Correct* or *Incorrect*.

#### **QUIZ MODE**

A question mark is shown when the audio panel is in the Quiz mode. This means that the number keys function now as numeric answer keys instead of bookmark keys.

#### PHONE CONVERSATION

The phone symbol appears when the audio panel is in the Phone Conversation mode. This means that the students can now dial the number of a fellow student (for example 09) by pressing the number keys. The number appears on the display. If the connection is successfully established between the students, the pair discussion symbol is shown on the display. If the line is busy, the symbol of incorrect answer is lit.

### GROUP DISCUSSION (3 STUDENT SYMBOLS)

In the Group Discussion mode, three student symbols are shown on the display.

#### PAIR DISCUSSION (2 STUDENT SYMBOLS)

In the Pair Discussion, two student symbols and the number of the pair student (for example 09) are shown on the display.

#### **ID NUMBER CODE**

In the AP® Exam, the students are given an 8-numbered ID code. In the beginning of the exam, the students give their number codes, which then appear on the display.

#### PAIR NUMBER

In Pair and Phone Conversation, the number of the pair is shown on the display.

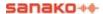

### **CLICKING ON A STUDENT ICON**

Clicking on a student icon means pointing a student icon and pressing the left or right mouse button. Both the left and right mouse button has its function; you can call or monitor the student, or give the student an answering turn.

#### PRESSING DOWN THE LEFT MOUSE BUTTON

- Except for the Session Call mode, left-clicking on a student icon always means monitoring the student.
   Clicking on a student icon with the left mouse button opens a monitoring panel, where you can see the student's recorder status, open an intercom connection and access the student's recorder control buttons. You can also see the grade that the student has been given, or type in a grade. To quit the monitoring panel, click anywhere on the class view.
- → For more information about monitoring a student, see chapter *Monitor and intercom*, later in this guide.
- → For more information about grading a student, see chapter *Grading students*, later in this guide.
- In the Session Call mode, left-clicking on the student means giving the student an answering turn. In a session, first pause or stop the activity. Then call the session by clicking the Session Call button and click on the selected student's icon. A speech bubble appears onto the icon to indicate that the students in the session can hear the answering student.
- → For more information about Session Call, see *Calls* later in this guide.

#### PRESSING DOWN THE RIGHT MOUSE BUTTON

 Clicking on the student icon with the right mouse button means calling the student. This is useful when you need to say something shortly to one specific student without disturbing the others. The student hears you as long as you hold the right mouse button pressed down.

# STUDENT ICONS

The Lab 100 class view is a graphical layout of your class, where your students are displayed as student icons. Each student state has its icon. This way it is easy to see at a glance who is attending the class and who is absent, which session the students belong to, and which student workstations are not in use during the class. Additionally, the

student icons change to reflect whether the students are in a listen or speak mode.

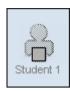

#### Absent student

Student workstation is not used in this class or the student is not attending the class.

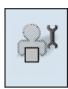

#### Student workstation out of order

The student workstation cannot be used in this class.

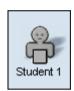

## Student (basic)

The student is not yet selected into a session.

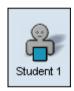

#### Session student

The student is a member of a session. The Session student is color coded according to the session he or she belongs to.

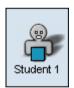

#### Student in monitor

The student is being monitored. Clicking on classroom breaks the connection to the active student(s).

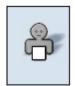

#### Self-access workstation

A self-access workstation that students can use for independent study outside the Lab 100 sessions and teacher control.

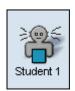

# Student in listening mode

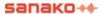

Student hears you and the answering student.

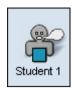

### Student in speak mode

All students in the session hear the answering student. Click on a student icon to give him or her the answering turn. In the student icon appears a speech bubble.

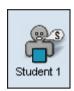

#### Student as source

Student is the audio source for the session. A Source Student can be a member of any session or a student who doesn't belong to any session.

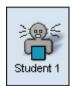

#### Student in intercom

Student is in an intercom connection with you.

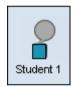

#### Student recorder status

Clicking the **Recorder Status** button on the Lab 100 toolbar changes the student icons into symbols that display the student recorders' status.

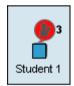

## Student calling

When students press the **Call Teacher** key on their audio panels, a call symbol appears above their student icon to indicate that they are calling you. In case several students call the teacher at the same time, a number next to the call symbol displays the order of the calls. After the teacher uses **Intercom** to talk to the students, the numbers are updated accordingly.

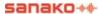

# **GETTING STARTED**

# **STARTING LAB 100**

#### **TO START LAB 100**

- 1. On the Windows taskbar, click the **Start** button. The Windows main menu opens.
- 2. In the menu, point to **Programs**.
- 3. Point to Sanako Lab
- 4. Click Lab 100.

# **LAB 100 MAIN WINDOW**

This is the main window of the Lab 100 Graphical User Interface. The main functionality of the Lab 100 program resides on the toolbar (1.) and Session Screen (2.).

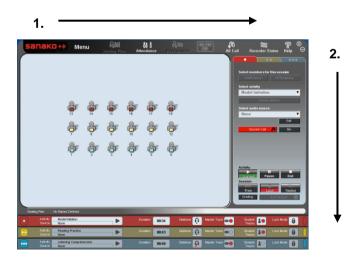

The arrows indicate how you will proceed with a Lab 100 class. On the toolbar, you create the class layout and initiate

a session. On the Session Screen, you will then select the activity for the session, and proceed with it.

## **LAB 100 MAIN MENU**

In the Lab 100 main menu you can copy files to/from MU, set and change properties, set your personal default settings for activities and other features, set files for the self-access workstations, manage podcasts and exit the program.

Clicking the **Menu** button opens the following drop-down menu. The different options are explained below.

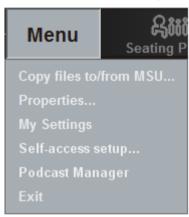

Lab 100 main menu

#### **COPY FILES TO/FROM MU**

Click to copy media files or an entire folder from your computer or CD drive to the Media Unit, or vice versa. If you copy an entire folder to the Media Unit, only the audio files in the folder will be copied. Selecting this menu option opens the following dialog window.

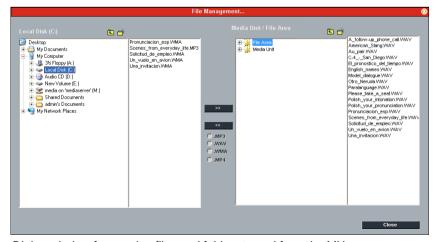

Dialog window for copying files and folders to and from the MU

1. In the dialog window, select the file or folder that you want to copy on one side and the directory where you want to

copy it to on the other side, and then click the arrow button accordingly.

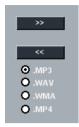

Arrow buttons for copying to or from the Media Unit

- To copy files or folders to the Media Unit, click the arrow button pointing to the right.
- To copy files or folders to your computer, click the arrow button pointing to the left.

Note: All material is stored on the MU in .WAV format. When you copy files from the MU, you can select the file to be in .MP3, .WAV, .WMA, or .MP4 format.

When copying files from a CD, you may also select whether to save the ripped files into a single file or as individual files.

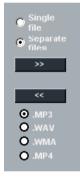

Note: This function cannot be used to copy files from the MU to a CD.

Clicking the arrow button starts the copying. The following dialog window opens.

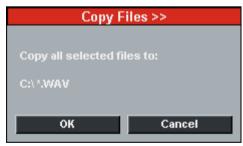

Dialog window for confirming the copy

2. To confirm the copying of files to the selected directory, click **OK**.

A window appears indicating the status of the file copying.

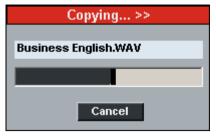

Dialog window shown during the file copy

When the file copy is completed, the dialog window disappears and the name of the copied file or folder appears on the selected location, i.e. in the **My Computer** or **Media Unit** window.

#### PROPERTIES...

Selecting **Properties** opens the Lab 100 Properties window. The Properties window has two tabs at the top for different settings.

- Properties Set general Lab 100 settings
- Podcast options Define settings related to podcasting audio material

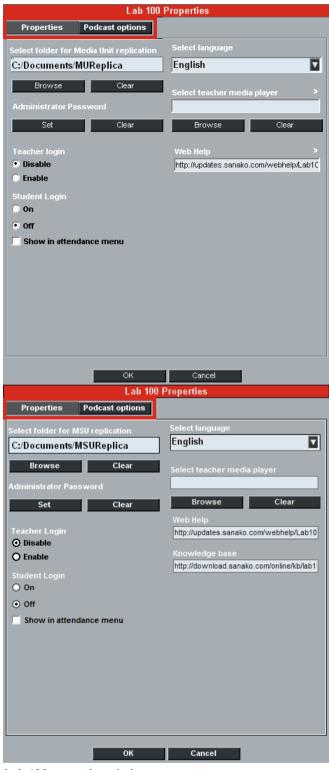

Lab 100 properties window

Note that if **Teacher Login** has been enabled, **Properties** are only available in the Lab 100 **Menu** if you have logged in as **Administrator**.

#### **EXITING THE PROPERTIES WINDOW**

To save your choices and exit the Lab 100 Properties window, click **OK**. To exit the window without saving your changes, click **Cancel**.

#### **PROPERTIES - PROPERTIES TAB**

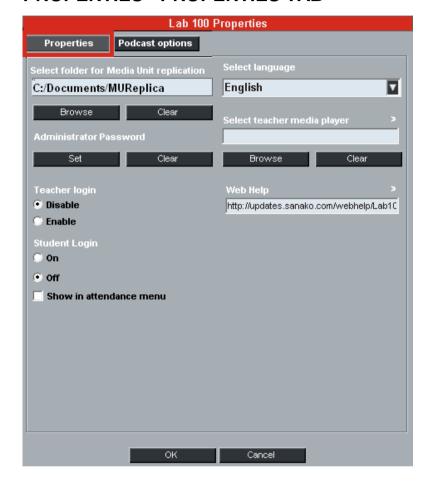

#### TO SET A FOLDER FOR MU REPLICATION

All MU content can be replicated to a shared area when Lab 100 is shut down. This makes it possible to use the MU materials with other systems.

To select the default saving area for MU replication, click **Browse** and browse for a suitable folder

#### ADMINISTRATOR PASSWORD

Lab 100 asks for the Administrator password when you try to login with the Administrator account in the Teacher Login window. By default no administrator password has been set.

For more information on teacher accounts, see *Teacher Login* below.

#### TEACHER LOGIN

When Teacher Login is enabled, Lab 100 will ask you to select your teacher account from a list when the Lab 100 teacher application is started.

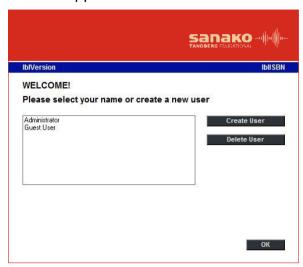

Select your account on the list, or Guest User if you have not been added to the system as a teacher. Lab 100 will then start with your personal settings, which have been defined in **My Settings** in the Lab 100 **Menu**.

To create a new user account, click on **Create User** and enter a name for the new teacher. The administrator account settings are used as the default for each new teacher. This helps you minimize the customization required for new teachers.

The **Administrator** and **Guest User** accounts cannot be removed. When **Teacher Login** has been enabled, only the Administrator account has access to the **Properties** option in the Lab 100 Menu. If an administrator password has been set, you will be asked to enter it when logging in as Administrator.

Note: All user data files are stored to C:\Users\Public\Public Documents\Sanako\Lab100. Make sure you backup this folder regularly to maintain teachers' personal data.

#### STUDENT LOGIN

If **Student Login** is **On**, students have to press the **Call Teacher** button on their student panels at the beginning of a lesson. This will activate their student icons on the teacher interface. All other student icons will be handled as absent. When you start Lab 100, the following message will appear indicating that Student Login is enabled.

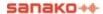

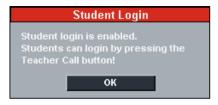

When **Student Login** is **Off**, all workstations are automatically active at the beginning of the lesson.

However, regardless of whether student login is on or off, the **All Call** function is always active to all student workstations.

You may also make student login selection available in the **Attendance** menu by checking the **Show in attendance menu** option.

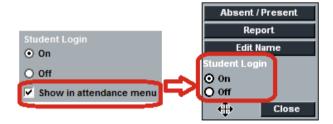

#### TO SELECT A LANGUAGE

- 1. Click on the field to open a list of available languages.
- 2. Select the desired language, and click **OK**.

#### SELECT TEACHER MEDIA PLAYER

Select the media player application that will be used to play back the Media File and Audio CD audio sources during Lab 100 activities.

The default selection for teacher media player is Windows Media Player. If the field is left empty, then Lab 100 will use the media player that is associated with the current media file format when media files are used as the audio source.

#### **PROPERTIES - PODCAST OPTIONS TAB**

Podcast options allow you to enable or disable the podcasting feature and to set up a Web server and remote directories for podcasts.

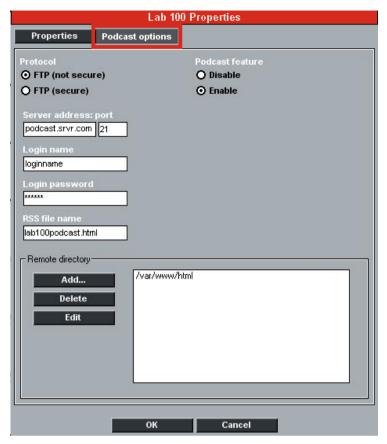

Please note that before you can podcast audio material in Lab 100, you need to:

- 1. Configure a Web server to host the podcasts. See Properties – Podcast options tab under Lab 100 main menu.
- 2. Create remote directories for the podcasts. See Properties – Podcast options tab under Lab 100 main menu.
- 3. Create RSS feeds for the remote directories. See *Podcast Manager* under *Lab 100 main menu*.

#### **ENABLING AND DISABLING PODCASTING**

You can **enable** or **disable** the podcasting feature in Lab 100 under **Podcast feature**. When podcasting is enabled, you can create a podcast out of the audio material that is transferred to students during Lab 100 activities in which the Master track is recorded. When you end a Lab 100 activity in which the Master track is recorded, a dialog appears where

The source material was digitized to the Media Storage Unit.

If you want to save the material for later use, click Save.

Save

Podcast

Student responses were recorded to the Media Storage Unit.

If you want to collect the responses for later use, click Collect.

Collect

you can save the audio material as a podcast.

#### **CONFIGURING WEB SERVER**

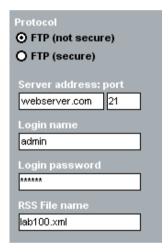

This part of the **Podcast options** tab allows you to configure the server that will be used to distribute the podcasts over the Internet.

To configure the podcasting server:

- Select an FTP protocol that corresponds with your Web server.
  - The FTP protocol options use different ports to access the Web server and change the port number selection automatically.
- Under Server address, enter the address of the FTP server that hosts the podcast Web pages. The port number changes automatically according to your FTP selection.
- Enter a Login name and Login password that will be used to access the server
- Under RSS File name enter the Web page file that will be used to host the podcasts (e.g. index.xml).

#### REMOTE DIRECTORIES

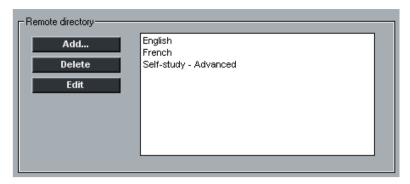

The lower part of the Podcast options tab allows you to set up and manage **remote directories** on the Web server for the podcasts. **Remote directories** allow you to set up a folder structure for podcast files on the Web server, as well as on the podcast Web page.

**To add a remote directory**, click **Add**. In the dialog that opens you need to define the following:

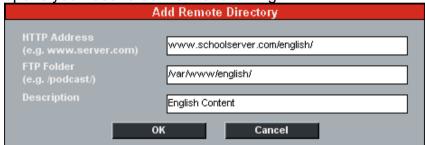

- HTTP Address This is the internet address of the location where the content is published.
- FTP Folder This is the name of the FTP folder that will correspond with the Web server path for this location.
  - (e.g. In our example configuration, if the Web server path is "http://www.schoolserver.com/english/", the remote FTP directory is "/var/www/english"
- Description Enter a descriptive name for this location. This name will be displayed in the remote directory list in the Podcast Options, as well as on the list of possible locations when you upload podcasts either with the Podcast Manager or after a Lab 100 activity

When you have filled in the information, click **OK** and the new location will be added to the remote directory list.

**To remove a remote directory**, select the directory on the list and click **Delete**.

**To edit a remote directory**, select a directory on the list and click **Edit**. This opens a dialog where you can edit the same

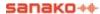

information as when creating a new directory.

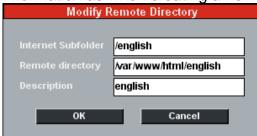

# **MY SETTINGS**

My Settings window allows you to define personal settings that will be saved into your own teacher profile. If Teacher Login has been enabled in Lab 100 Properties, your own settings will be loaded when you log into the system. My Settings has two tabs at the top for different settings.

- Properties Set default folders, collection options and other teaching related settings
- Activity options Edit your list of teaching activities and define activity related options.

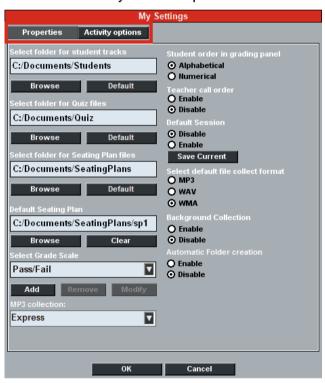

# **MY SETTINGS - PROPERTIES TAB**

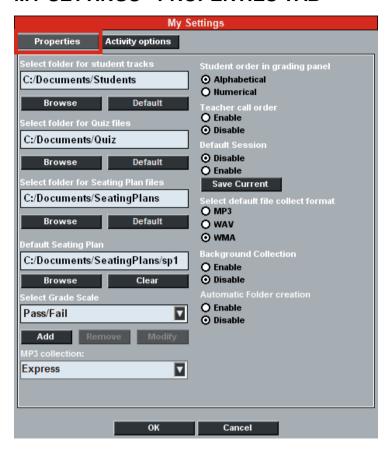

# TO SET A COLLECTION FOLDER FOR STUDENT TRACKS

- 1. Click the **Browse** button. A dialog for browsing for a collection folder opens.
- 2. In the dialog, select a folder and click **OK**. The path of the selected folder appears in the Lab 100 Properties dialog.

If you don't select a folder in this dialog, the program prompts you to select a folder when collecting the student tracks.

When a collection folder for student tracks has been defined, Lab 100 will create a subfolder under the default folder each time that student recordings are collected. Lab 100 will also prompt you to name the new subfolder before each collection.

#### TO SET A FOLDER FOR QUIZ FILES

You can save the settings used in the Quiz activity for later use. This allows you to simply load a ready Quiz file, instead of defining all the settings every time you run a Quiz.

To select the default folder for Quiz files, click **Browse** and browse for a suitable folder.

#### TO SET A FOLDER FOR SEATING PLAN FILES

You can select the folder where your own seating plan files will be saved.

To select the folder for seating plan files, click **Browse** and browse for a suitable folder.

#### **DEFAULT SEATING PLAN**

Select the seating plan file that will be used as the default seating plan when Lab 100 is started.

For information on creating seating plans, see the *Seating Plan* chapter later in this guide.

#### TO SELECT A GRADE SCALE

- 1. Click on the Select Grade Scale field to open a list of the possible grade scales.
- 2. Select the appropriate grade scale. The default choice is Pass/Fail.

You can also create custom grade scales by clicking on the **Add** button. The Add new grade scale window opens.

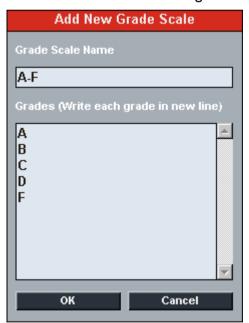

Give a name for your grade scale in the Grade Scale Name field and type in all the possible grades in the Grades field. Remember to type each new grade on a new line. Click **OK** to save the new grade scale or **Cancel** to exit without saving.

All custom grade scales can be removed and edited by clicking on the **Remove** and **Edit** buttons in the Properties window.

#### **MP3 COLLECTION**

Select the speed at which student recordings are collected as mp3 files.

**Fast** – Fastest collection rate, but quality of the recordings may be slightly affected.

**Standard** – Default collection rate

**Quality** – Slower collection, but recordings are saved with optimum audio quality.

#### STUDENT ORDER IN GRADING PANEL

You can select whether you want students to be listed in the Grading panel alphabetically, or according to their workstation numbers.

# TEACHER CALL ORDER

Select whether the student icons will display the order in which the students have called the teacher, if several students call the teacher at the same time.

#### TO SET THE DEFAULT SESSION SETTINGS

To set the current session settings as the default option, select **Enable** under Default Session and click **Save Current**. The current settings are then used automatically when you start Lab 100. The saved settings include created sessions and their activities.

#### SELECT DEFAULT FILE COLLECT FORMAT

Select the file format in which student recordings will be saved when they are collected. The available options are mp3, wav and wma.

# BACKGROUND COLLECTION OF STUDENT RECORDINGS

In Background Collection, student recordings are automatically saved as audio files to the default folder for student track collection, while an activity is running.

How to use Background Collection:

- 1. Go to **Menu Properties**, and enable Background Collection.
- 2. Create a session and start an activity as usual. The audio source can be heard in student positions.
- Starting the activity also starts Background Collection and opens a dialog prompting you to name the folder where the student recordings will be saved.

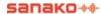

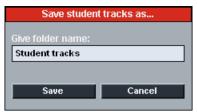

Enter a name and click **Save**. This creates a subfolder under the default path for student track collection.

4. The percentage number on the taskbar displays the status of background collection in relation to the amount of transferred material.

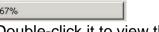

Double-click it to view this same information in the form of a bar.

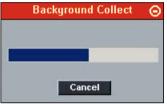

When you end the activity, a saving window opens that displays the path where student recordings are collected and a bar indicating the status of the background collection.

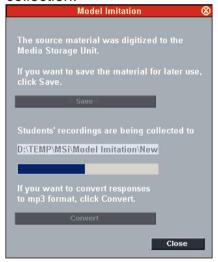

6. The **Save** and **Convert** buttons are grayed out until background collection has been completed. If you want to save the master track, click Save. If you want to convert student recordings to .mp3 format, click **Convert**.

#### AUTOMATIC FOLDER CREATION

This option determines whether Lab 100 will ask you to define the folder where files will be collected to during **Background Collection**, or whether the system will automatically create a new folder for collected files that will be named according to the date and time of collection.

# **MY SETTINGS - ACTIVITY OPTIONS TAB**

The **Activity options** tab in the Lab 100 Properties window allows you to select and name the activities to be displayed in the **Activity selection** list.

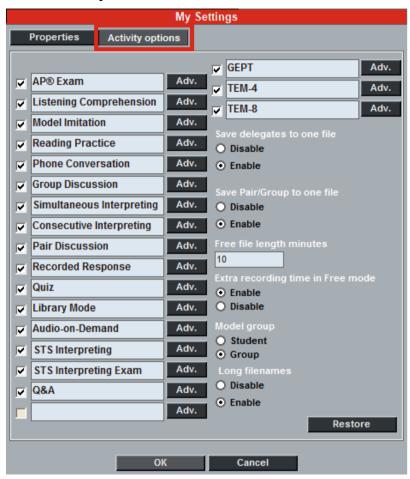

- To rename an activity, click on the activity name field and enter a new name for the activity.
- To select which activities are displayed in the Activity selection list, check or uncheck the boxes next to the activity names.
- To edit the default recording settings of an activity, click the Adv. button next to each activity
- To restore the original activity settings, click on the Restore button.

# SAVE DELEGATES TO ONE FILE

This option only affects Lab 100 STS. When enabled, delegate recordings will be collected as a single file in Lab 100 STS interpretation activities. When the option is disabled, separate files will be created for each delegate, however, each file will have the entire delegate discussion as the content.

#### SAVE PAIR/GROUP TO ONE FILE

This option allows you to choose whether you want to save student recordings to a single file or into separate files for each student during pair and group discussion activities.

When enabled, only one file will be saved of each pair or group discussion. When the option is disabled, separate files will be created for each discussion participant, however, each file will have the entire pair/group discussion as the content.

# FREE FILE LENGTH (MINUTES)

This option allows you to define the length of time in minutes that students will be able to record when their recorders are in **Free** mode. The maximum recording time is 99 minutes.

#### EXTRA RECORDING TIME IN FREE MODE

In activities where the student tracks are recorded and students work with the program material in Free mode, enabling this option will allow students to continue recording after the program track has ended.

This is particularly useful, for example, in the Model Imitation activity as instructors can play program material without recording gaps on the first listen and then let the students go through the material and record their output at selected places.

# **MODEL GROUP**

When you have a session that is in either Pair or Group Discussion, you can use a student or a group from that session as the audio source for another session. **Model Group** defines whether an individual student or a group will be used as the source in these cases.

#### LONG FILENAMES

Enabling long filenames inserts additional information to filenames when student recordings are saved. When long filenames are enabled, saved recordings are named in normal Lab 100 activities as follows:

"[name/number\_muport\_date].[file format]".

In Lab 100 STS interpretation activities delegate and interpreter recordings are named as follows: "[name/number\_delegate/interpreter\_date].[file format]."

When disabled, normal file naming will be used: "[student name].[file format]"

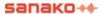

# SELF-ACCESS SETUP

Self-access setup opens a window in which you can select the MU files that will be available for the self-access student workstations.

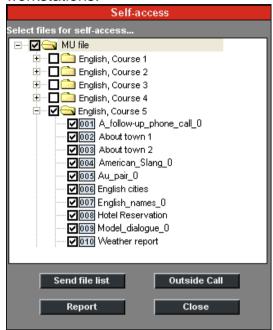

Self-access workstations can be used for independent study outside teacher control and they are defined in the Lab 100 Config application. For more information, see the chapter Setting up self-access workstations in the Lab 100 Setup section of this guide.

To select the MU files available for self-access workstations:

- Tick the boxes next to the files to select them. Ticking a folder will select all the files in the folder, but not in its subfolders. When selected, a number appears next to the files, according to which the students will be able to select them for listening.
- 2. Click on the **Send file list** button. This makes the files available to the self-access students and they can then listen to the files by entering the file number on their UAP.

To talk to the self-access workstations, click on the **Outside Call** button.

The easiest way provide self-access students with information on which files are available to them is to have a print-out of the file list next to the self-access workstations. To open a printable list of the files that are available for self-access students, click on the **Report** button.

# PODCAST MANAGER

The Podcast Manager allows you to manage podcast files and to create new RSS Feeds on the podcast Web pages.

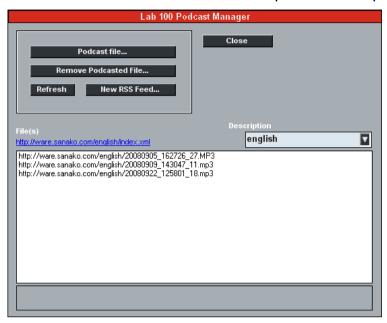

The Podcast Manager displays all the podcast files in the selected remote directory. You can change the remote directory that is viewed with the **Description** drop-down list.

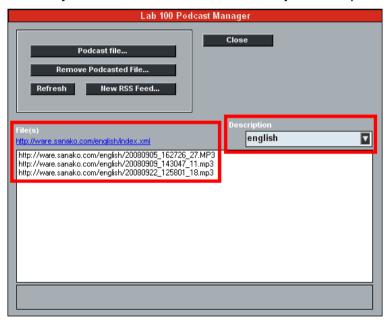

Please note that before you can podcast audio material in Lab 100, you need to

1. Configure a Web server to host the podcasts. See Properties – Podcast options tab under Lab 100 main menu.

- Create remote directories for the podcasts. See Properties – Podcast options tab under Lab 100 main menu.
- 3. Create RSS feeds for the remote directories. See *Podcast Manager* under *Lab 100 main menu*.

#### PODCASTING A NEW FILE

To create a new podcast out of a media file

1. Click the **Podcast file** button. This opens a dialog where you can select the file to be podcasted.

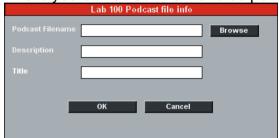

- 2. Click **Browse** and select the media file to be used for the podcast.
- 3. In the **Description** field, enter a description of the file content. This description will be displayed on the podcast Web page
- 4. Enter a **Title** for the podcast. This title will be displayed on the podcast Web page.
- 5. Click **OK**. Once the file has been uploaded, a dialog will appear displaying the Web address where the podcast is now available

# REMOVING PODCAST FILES

To remove a podcast file, select the file in the Podcast Manager window and click **Remove Podcasted File**. The file will be removed from the podcast manager view, the podcast Web page, and the Web server.

## **CREATING NEW RSS FEEDS**

Creating an RSS Feed for a remote directory allows students to be automatically notified when new podcasts are available on the podcast Web page for the remote directory in question. Students can subscribe to the RSS Feed while visiting the podcast Web page.

For information on creating Web pages and remote directories for podcasting, see *Properties – Podcast options* tab under *Lab 100 main menu*.

**To create a new RSS Feed** for a remote directory, click the **New RSS Feed** button. In the dialog that opens, enter the required information for the feed

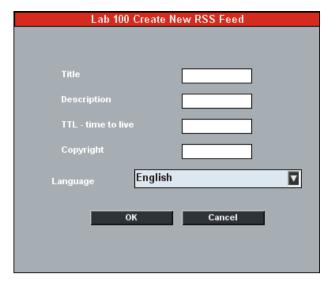

- **Title** Enter a title for the RSS Feed. This will be displayed on the podcast Web page.
- **Description** Enter a description for the RSS Feed. This will be displayed on the podcast Web page.
- TTL Define (in minutes) how often the podcast clients, with subscriptions to the podcast feed, will check if there is new content on the web page
- Copyright Enter the podcast copyright holder. The copyright holder will be written into the podcast Web page .xml file.
- Language Enter the language of the Podcast

When you have entered all the information for the new feed, click **OK**. The feed will now be displayed on the podcast Web page and students are able to subscribe to it.

# **EXIT**

Select **Exit** to either close the Lab 100 interface or to restart as a different user.

If you select to leave student audio panels on when exiting, students will be able to work on their own after class listening to the material available for their audio panels and making recordings.

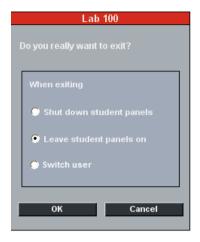

Select one of the options, and click  $\mathbf{OK}$ .

# **SEATING PLAN**

Seating Plan is a class setup, where the student's name is associated and displayed with each position icon. The class setup stays in the computer memory, so once you have created one, you can easily retrieve it whenever the class meets. The data in the Seating Plan is easily edited, when changes are necessary.

# CHOOSING A SEATING PLAN

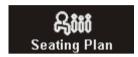

 On the toolbar, click the **Seating Plan** button to select a setup for your class. The following drop-down menu opens.

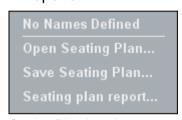

Seating Plan drop-down menu

- 2. Select **Open Seating Plan** to open the Seating Plan folder.
- 3. Choose a desired seating plan.

To select a seating plan where the students are not yet named, select **No names defined**. To name the students, click the **Attendance** button. (See the following chapter *Attendance*).

→ For more information about naming the students, see the next chapter *Giving a new name*.

After you have created and saved a seating plan, the named seating plan is added to the drop-down menu. You can from now on retrieve the seating plan whenever you need it, by selecting it on the menu.

# **SETTING A DEFAULT SEATING PLAN**

You can select any one of the created seating plans as the default seating plan. The default seating plan will then be loaded automatically when Lab 100 is started. To define the default seating plan, see *Default Seating Plan* in *My Settings - Properties tab* in the Lab 100 Menu.

# ABOUT MODIFYING THE DEFAULT FOLDER

The default folder for saving and opening seating plan files is set in the Configuration program. To change the default folder, in the Configuration program, click **Set default settings** and in the Lab 100 Properties dialog that opens, modify the folder as appropriate.

# REMOVING INDIVIDUAL SEATING PLANS

- 1. In the Seating plan menu, select **Open Seating Plan**.
- 2. In the dialog that opens, select the file to be deleted. If the file is inside a folder, open the folder to view the appropriate file.
- 3. Right-click on the name of the file to be removed.
- 4. From the menu list that opens, select **Delete**.
- 5. Click **Yes** to confirm.

# **SEATING PLAN REPORT**

To view a report of the current seating plan, select **Report** in the Seating plan menu. This opens a window displaying your current seating plan setup that you can print or save for later reference.

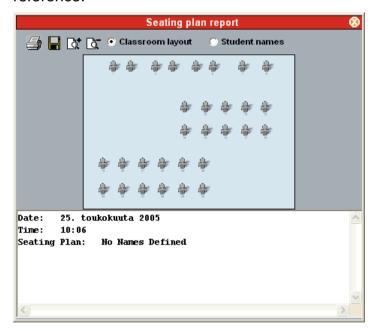

To view the arrangement of student icons, select **Classroom layout**.

To view a list of the students in the seating plan, select **Student names**.

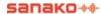

# **ATTENDANCE**

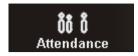

Clicking the **Attendance** button opens a menu allowing you to mark off the student positions that are not used during the class, to view an attendance report and to name or rename students.

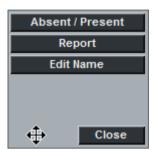

# **TAKING ATTENDANCE**

Once you have marked a student position absent, the icon of that student is disabled. So you don't have to worry about accidentally selecting that position during activities.

In Pair and Group Discussion, when forming pairs or groups, the absent-marked students are not included in the selection.

Additionally, when using the automatic monitoring feature, it is useful to have the absent students' workstations marked, since that way the monitor doesn't make any unnecessary stops at workstations that are not in use, but skips them and moves straight to the next active student workstation.

→ The automonitoring feature is explained under Automonitor.

# TO MARK THE ABSENT STUDENTS' WORKSTATIONS

1. On the toolbar, click the **Attendance** button. The following menu opens.

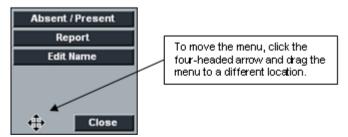

Attendance drop-down menu

- 2. In the menu, click the **Absent/Present** button.
- 3. Select then a student or several by clicking on the student icons one by one, or by dragging the mouse pointer the

left mouse button pressed down over the icon(s). The absent student's icon is disabled.

4. To mark a student present, follow the steps from 1 to 3. The student icon becomes active.

# ATTENDANCE REPORT

Selecting **Report** from the Attendance menu opens the Attendance Report window.

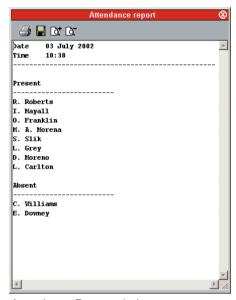

Attendance Report window

In the report, you can view the report date and time, and thus all the students listed according to whether they are present or absent.

By clicking the appropriate control buttons you are able to save the report to your computer or anywhere in the network and print it out. Additionally, you can zoom the window in or out to decrease or increase the font size, and scale the report to fit the sheet you want to print it on.

#### ABOUT PRINTING THE ATTENDANCE REPORTS

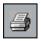

You can print the report by clicking the printer symbol on the upper left corner of the report window. The report is printed to the Windows default printer.

In the Attendance Report window, clicking the print command button opens a print settings dialog before starting to print. For example, you can change the destination printer if appropriate.

#### SAVING THE REPORT

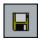

By clicking the disk symbol on the upper left corner of the window, you can save the report to your computer or anywhere in the network.

#### ZOOMING IN AND OUT THE REPORT VIEW

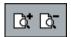

Note that the font size in the printed report is the same as the one seen on your screen. To zoom the font size in or out, click the symbols on the upper part of the report window. If you zoom the report in or out and print it out, the font size of the print is changed accordingly.

#### ADJUSTING THE REPORT VIEW

The print sheet scales automatically on your screen; to fit the whole report to the sheet you want to print on, you may want to enlarge the report window.

To change the size of the report window, click on a side or a corner of the window, and the mouse button pressed down drag the side or corner to adjust the window size as appropriate.

## **CLOSING THE REPORT WINDOW**

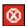

To close the report window, click on the symbol in the upper right corner of the window.

#### REPORT WINDOW TOOLTIPS

In the Attendance report window, when you move the mouse pointer over a control button, a tooltip text appears telling you what each button on the toolbar does.

# **GIVING A NEW NAME**

- 1. On the toolbar, click the **Attendance** button.
- 2. In the menu that appears, click on the **Edit name** button.
- Click then on the icon of the student, to whom you want to give a name or whose name you want to change. The student's name appears in a field where it can be modified.
- 4. When you have given or modified the name, click **Close**, press Enter or click on the next student icon.

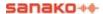

# **NEW SESSION**

The **New Session** button is for creating a Lab 100 session. Clicking this button opens the Session Screen, where you create and control the session.

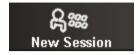

# SELECTING STUDENTS FOR A SESSION

There are three ways to select one or several students for a session.

1. Click the **Add/Remove** button, and then the icon of the student you want to select.

To select the students by dragging the mouse pointer:

Click the Add/Remove button, and move the mouse pointer, the left mouse button pressed down, over the student icons.

To select all the students that not yet are in a session:

3. Click the **All Remaining** button.

# REMOVING A STUDENT FROM A SESSION

You can remove students from a session in the same way you select them for the session.

1. Click the **Add/Remove** button, and then the icon of the student you want to select.

Or by dragging the mouse pointer over the icons:

Click the Add/Remove button, and drag the mouse pointer, the left mouse button pressed down, over the student icons.

# **ACTIVITIES IN THE LAB 100 SESSIONS**

The Lab 100 language learning center is based on a variety of learning activities. Each learning activity has its own specific characteristics, which you can see on your screen: The controls that appear on the Session Screen depend on the activity that you select.

The general procedure is the same for every activity, but for each specific activity only the controls that are necessary for completing that particular activity appear.

#### LISTENING COMPREHENSION

Students listen to questions on the master track and then respond to them in order to develop their listening skills. You may allow students access to their recorders, so that they can work with the source individually, at their own pace. While or after listening to the source, you can call the session, and select a student or several to answer questions.

#### **MODEL IMITATION**

By listening to a model audio and repeating after, the students practice the stress, rhythm and intonation of the foreign language. You can use yourself or a student as the model audio for the session. You can allow the students to access their recordings, and can monitor and comment on their individual work.

#### READING PRACTICE

In order to practice, for instance, pronunciation and intonation. Students read aloud and listen to their input. If allowed, students can work individually and at a speed they are comfortable with, and they can listen to and record their reading over and over again.

#### PHONE CONVERSATION

Students practice speaking on the phone, by calling each other through their audio panels. If the program source is used, the student can hear the program only when they are calling each other. The teacher can monitor and comment the pairs' work.

#### PAIR DISCUSSION

In pairs, students develop their rhetorical skills through different oral exercises. They can focus on using their own words instead of fixed structures and learn together at a speed they are comfortable with. You can select the pairs yourself or have the program make up random or fixed pairs for you.

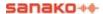

#### GROUP DISCUSSION

Working in groups, students can practice speaking skills through role-plays as they express ideas and opinions, and defend a point of view. Students can, for instance, learn to understand and react appropriately in situations where intercultural communication is involved. Setting up groups is quick and easy, and you may change the groupings at any time.

#### SIMULTANEOUS INTERPRETING

You will select an audio source that the students interpret simultaneously into their native language. For example, you can select yourself as the audio source and read the students aloud. Students interpret as you read, and the student input is recorded for later evaluation. You can allow the students to listen and rerecord their input and monitor them as they practice.

#### **CONSECUTIVE INTERPRETING**

Consecutive interpreting means that the source is interpreted into another language in sections. The speaker stops at the end of every 'paragraph', and the interpreter then interprets what was said. You may allow students to rerecord their input individually and monitor them as they practice.

# RECORDED RESPONSE

Ideal for training the intercultural communication through situational exercises. For example, students simulate a job interview with a prerecorded source and focus on reacting appropriately.

#### **QUIZ**

The Lab 100 Quiz is a quick and easy way to see how well the students answer the questions you ask. You access the test response modes and immediately get an indication of the effectiveness of your teaching and retention of the concept.

#### AP® EXAM

With Lab 100 you can accomplish also externally certified activities, such as AP oral exams. Lab 100 is specially designed to set up, test and collect student AP aural responses. The Lab 100 student audio panel provides a quick, easy and efficient exam vehicle.

#### **GEPT**

GEPT (General English Proficiency Test) is a standardised English language test in Taiwan. The Lab 100 GEPT activity

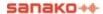

provides a simple and organised method of delivery for the GEPT exam and guides teachers through the exam process.

#### TEM-4

TEM stands for Test for English Majors and it is a standardized English test used in China to test students' college-level proficiency in English. The TEM-4 activity allows teachers to deliver certified TEM-4 tests using Lab 100.

#### Q&A

The Q&A activity allows you to train students' oral skills by playing them an audio source and then pausing it when you want them to answer a question. The students' answers are automatically recorded.

#### LIBRARY MODE

Library Mode is an activity that allows you to assign audio files to students for their individual work. You can send the same file to every student, or a different file for each. Even if the students all have the same file, they will still be able to work with their copies of it individually. After the students have performed the test or another exercise, you can save the outcomes for later use.

#### **AUDIO-ON-DEMAND**

The Audio-on-Demand activity allows you to assign audio files or an external program source for students' individual work. You can decide who will have access to which audio material, if any. The audio material can be made accessible to the selected students, for example, in a folder, on an audiocassette, or on an audio CD. At the end of the session, the student recordings can be collected

→ For step-by-step instructions on how to set up and proceed with the different activities, see the *Activity Procedures* section of this guide.

# **AUDIO CONNECTIONS**

# **RECORDINGS**

You have total control of the student audio panel regardless of the activity. Default settings for each activity match the task, but may be changed to select or deselect the recording function for each or both the master and student track(s).

In the table below, you can see the default recording settings

for each activity.

| Activity                     | Master<br>Track | Student<br>Track |
|------------------------------|-----------------|------------------|
| Listening<br>Comprehension   | λ               | 0                |
| Model Imitation              | λ               | λ                |
| Reading Practice             | 0               | λ                |
| Phone Conversation           | 0               | 0                |
| Pair Discussion              | 0               | 0                |
| Group Discussion             | 0               | 0                |
| Simultaneous<br>Interpreting | λ               | λ                |
| Consecutive<br>Interpreting  | λ               | λ                |
| Recorded Response            | 0               | λ                |
| Quiz                         | 0               | 0                |
| AP® Exam                     | 0               | λ                |
| GEPT                         | 0               | λ                |
| TEM-4                        | 0               | λ                |
| Q&A                          | λ               | λ                |
| Library Mode                 | 0               | λ                |
| Audio-on-Demand              | 0               | λ                |

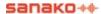

 $<sup>\</sup>lambda$  = the track is recorded O = the track is not recorded

In activities such as Listening Comprehension, Model Imitation and Simultaneous and Consecutive Interpreting, in which the audio source plays an important role, the program defaults for recording the master track.

However, in some activities, no audio source and therefore no master track recording is needed at all (Pair, Phone and Group Discussion). In Recorded Response both the audio source and the student output are recorded to the student track, and in AP® Exam, only the student track is recorded.

#### RECORDING THE MASTER TRACK

Recording the master track means recording the session's audio source to the Media Unit, file server, or your computer. If the source is one of the students or yourself, the student's/your voice is recorded to the master track.

When the master track is recorded, you can use the recorded track over and over again. For example, you can allow students to work with the track individually, without having to control it from the teacher console.

In Session Call and All Call, if the recording of the master track is on, your voice is not recorded on it while calling the session/class. Student Call is never recorded.

→ For more information about the MU file, see chapter MU File in the Audio Connections section of this guide.

## RECORDING THE STUDENT TRACK

Recording the student track means that from the initiation of the activity onwards, everything the student says is recorded to the file server or to your computer.

In intercom, your comments are recorded to the student track. Responding to a student's call functions as the intercom connection.

→ For more information about the MU file, see chapter MU File in the Audio Connections section of this guide.

#### CHANGING THE DEFAULT OPTIONS

You can change the recording settings in the **Activity Options** panel.

→ On how to change the recording settings, see the description below *Activity Options*.

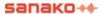

# **ACTIVITY OPTIONS**

In the Session Screen, below the field for selecting the activity, there is a button for activity options.

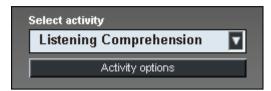

The part of the Session Screen where you select the activity

# **ACTIVITY OPTIONS...**

When you click the **Activity options...** button, a panel for setting recording options for the current activity opens. In the panel, you can change recording and sidetone settings by marking or unmarking the boxes accordingly.

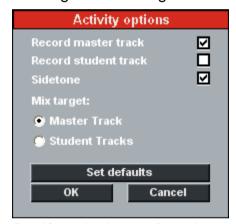

Panel for setting the recording options

#### RECORD MASTER TRACK

Recording the master track saves the sound from the master track. You can record the source to the master track for later use or for the student's to work with it individually later.

#### RECORD STUDENT TRACK

Recording the student track saves the student track input. While the master track is playing, the students can record their own speech on the student track. For example, the students can repeat after the master track, answer questions, or practice simultaneous interpretation. If you record the student track, you and/or your students can listen to the track later.

### **SIDETONE**

Sidetone means that the students hear themselves as they speak. If you want to silent the student's voice, leave the box empty. For example in simultaneous interpreting, it is important that one's own voice doesn't mix with the source.

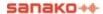

#### MIX TARGET

Teachers can record their voice during a program transfer with the **Mix** button in the Activity panel. The **Mix target** options allow you to select whether the teacher's voice will be recorded to the Master or Student track when they use the Mix function.

#### SET DEFAULTS

Each activity has their own default settings. You can return the default settings of the activity by clicking the **Set Defaults** button.

After you have marked or unmarked the desired recording options, click **OK**.

# **AUDIO SOURCE**

In the Lab 100 sessions, your audio sources include any digital media you access through your computer, plus auxiliary sources, such as MP3 players, CD Audio players and audio / video cassette players that can be connected with an audio source interface. This means that you can benefit of all kinds of audio materials in your classes.

All sources except an MU file are controlled separately. An MU file is controlled via your GUI, which means that starting an activity starts the playback of the file.

Additionally, you can select yourself or one of your students as the audio source for the session.

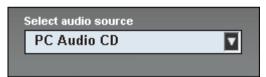

The part of the Session Screen where you select the audio source

The variety of audio sources is set in the installation and it depends on the devices that are available in your class. Possible Lab 100 audio sources are:

- Media File
- MU File
- PC Audio CD
- Student
- Teacher
- Teacher PC
- Line In (external sources: VCR, DVD, Cassette, MP3 Player, etc.)

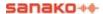

To select an audio source, select the source from the list that opens by clicking on the field. The necessary window(s) and control(s) appear for the source.

#### **MEDIA FILE**

A media file is a digitized audio and/or video file (for example in WAV, AVI, MP3 format) saved on the hard disk of your computer or server.

Selecting a media file as the audio source opens the **Select Media File** window. In the window, browse for the media file you want to select as the audio source.

The default player application for playing media files can be set in *My Settings* in the Lab 100 Menu

The associated player is launched. Note that the player can be changed through standard Windows associations.

Prior to sending a media file to the students for their individual work, you can playback and record it to the Media Unit. Or as it is played, it can be recorded on Master Track and then saved in the Media Unit. This allows for it to be directly integrated into activities in future sessions as an MU file; no separate player is then needed.

To avoid feedback noise, the Line In option is automatically muted in the Windows mixer, when a Media file is used as the program source.

#### **MU FILE**

An MU file is a .WAV format file that is located in the Media Unit (MU). This means that you can either use it as a source, or send it directly to the student audio panels for the students' individual work. If your source resides in the MU, you can use the file from there and you don't have to create a separate master track first.

Note that the students are not able to make any changes to an MU file.

Selecting an MU file as the audio source opens the **Select Media File** window. In the window, browse for the media file you want to select as the audio source.

## **CREATING AN MU FILE**

There are two ways to create an MU file:

1. You can copy media files from your computer to the Media Unit (MU) and back onto your hard disk.

-Or-

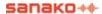

 Make sure the master track of the session is recorded during the activity. When exiting the session, the program will ask you if you want to save the master track for future use. Select Yes, and give the track a name. The track is saved to the MU.

Once you have saved a file to the MU, you can use it from there by selecting **MU File** as your audio source.

#### USING MU FILES AS SOURCE

In the audio source list, select **MU file**. You can select an MU file for two sessions only. Below the audio source field appears the **Controls...** button. Clicking the button opens the following window for MU controls.

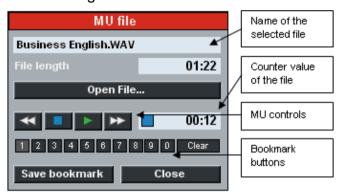

MU controls window

In the window, click **Open File...** button to browse for the file you want to use as the audio source.

The controls for an MU file are rewind, stop, play and fastforward.

Next to the controls is a real time counter for the file. You can also set and clear bookmarks.

Clicking on the **Save bookmark** button will save the set bookmarks and they will be automatically available the next time that a teacher or student opens the MU file.

To close the window, click **Close**.

# FILE LAUNCH IN STUDENT POSITIONS

You can launch a file in a student position, so that the student can work with it individually. To launch a file, do as follows:

- 1. Browse for an MU file and open the file.
- 2. Play the file by using the MU controls in the Session Screen. You can also set bookmarks to the file by clicking the bookmark buttons in the controls window. The bookmarks remain in the file as it is launched in the

student position, i.e. the students work with the file containing the bookmarks you have set.

3. To launch the file, click the **Free** button.

#### **EDITING THE AUDIO SOURCE**

When your audio source is an MU file, you can edit the source while you and the students are listening to it. This means that you can communicate to the students without having to manually pause or stop the audio source and the recordings from a separate player. When you edit the source, the source is paused and your voice is connected to the students and recorded to the master track. By editing the source you can later listen to and save the comments you made during the activity.

To edit the source, click the **Edit** button under the audio source field. The original audio source stops, your microphone is connected to the students and your voice is recorded to the master track.

To continue with the original audio source, click the button again. Your microphone is disconnected from the students and the students now hear the selected source again.

#### MIXING THE AUDIO SOURCE

When your audio source is an MU file, you can mix the source while you and the students are listening to it. This means that you can record your voice to the students while the audio source is playing. When you mix the source, your voice is connected to the students and recorded to either the master or student track. You can select the target track in the activity options, which are available when you click the **Activity options...** button. By mixing the source you can add comments and instructions to the students while the program is being transferred.

To mix the source, click the **Mix** button under the audio source field. The original audio source will continue playing while your microphone is connected to the students and your voice is recorded to either the master or student track.

To end recording your voice, click the button again. Your microphone is disconnected from the students and your voice is no longer recorded during the program transfer.

### PC AUDIO CD

The PC audio CD source allows you to play audio CDs with the teacher computer CD player. After selecting PC Audio CD, click the Controls button to open a CD player window.

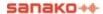

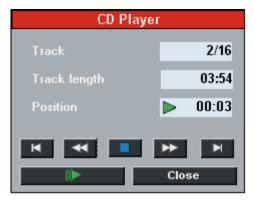

The CD is controlled manually with the CD player controls during the activity.

# **STUDENT**

Selecting a student as the audio source for the activity means that the selected student's microphone opens and the student is the source for all the students in the session. To select a student as a source, proceed as follows:

- 1. Select the **Student** from the audio source list.
- 2. Click the **Select Student** button, and then click the icon of the selected student.

You can also select a student, a pair, or a group from a session that is in Pair or Group Discussion as the audio source for another session the same way. Whether a single student or all members of the pair/group of the selected student will be used as the audio source in these cases can be defined with the **Model Group** selection in **Menu – My Settings – Activity Options**.

# **TEACHER**

You can select yourself as the audio source for the session. For example, you can read a text aloud and have the students repeat after it.

#### **TEACHER PC**

All audio that is played on the teacher computer is transferred as the audio source. However, audio that goes through the teacher User Audio Panel is not sent to students.

For example, teachers may select the Teacher PC audio source and then play back audio from Internet sources to students.

### LINE IN

Line In means connecting individual audio sources to students. The source can be any kind of analog audio source, and each student hears the source that is connected to his or her own audio panel.

In Pair and Group Discussion, the students share all the sources that are connected to the audio panels of the pair or group.

# **VIDEO AUDIO**

Once the configuration of the external video source is completed, you can use video material as audio source for the session. To use the video as program source, do as follows:

In the graphical user interface of Lab 100, in the Source menu list, select the video option.

In the Source menu list are displayed all the sources that were defined in the **Video Sources** dialog. When the menu item is selected, you can view the video on your screen and hear the audio in your headset.

To display the video source to the students in the session, click Start. The session students are now able to view and hear the video.

If you have started a different video for different sessions, the video that is played on your screen and headphones is the one that the students in the currently active session are viewing and hearing.

By switching from one session to another (by clicking the session tab accordingly) you can see and hear the video that the students of the corresponding session are seeing and hearing. That is, when you move from one session to another, if the sessions have different video sources, the video source on your workstation changes accordingly.

To stop the video transfer on the student screens, click Pause or End.

# MONITOR AND INTERCOM

Monitoring a student means listening to a selected student's work. Left-click on a student icon, and you will instantly hear what the student is saying and hearing. In the intercom connection, you can monitor and speak with a student.

In Pair / Group Discussion and Phone Conversation, the monitor and intercom connection cover both of the pair members / the whole group.

# **MONITOR**

You can monitor the student at any point by clicking on the student icon (left mouse button). Clicking on the student icon opens the following panel.

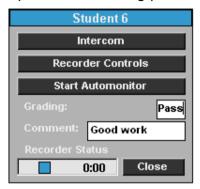

Monitoring panel

On the monitoring panel, you can see the student's recorder status and counter value, as well as the student's current grade. If the student has not been graded you can type in a grade in the Grading field, as well as a comment in the Comment field. The monitoring panel also allows you to access the intercom and automonitor modes.

To stop monitoring, click the **Close** button, or anywhere on the class view.

To change the location of the monitoring panel, simply click on the title bar, and drag the panel to another location.

# INTERCOM

Intercom means that you can participate in one student's or several students' work. The intercom is an interactive connection between you and the student(s); the students hear your voice and are able to reply. In the intercom connection, your voice is mixed to the audio source. If recording is on, your voice is recorded to the student track.

This functionality is useful especially in pair or group discussion, since you can join the pair or group's work at any point of the exercise. In Pair or Group Discussion, also the pair or group members of the selected student are included in the intercom connection.

# **TO INTERCOM**

To establish an intercom connection, do as follows:

1. Click on a student icon. A panel for monitoring the student opens.

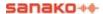

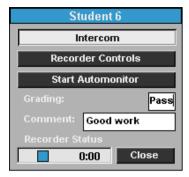

Monitoring panel

- 2. There are two ways of establishing the connection:
- a) In the monitoring panel, click the **Intercom** button.
- b) In the monitoring panel, click the Recorder Controls button. A replication of the student's audio panel opens in the Session Screen. In the Session Screen, click the Intercom button.
- When the connection is established, the student icon changes accordingly and the red-highlighted On the Air sign is lit.

ON THE AIR

 To disconnect, click the **Intercom** button again (whether in monitoring or Session Screen). Alternatively, you can click the **Close** button, or anywhere on the class view. These also close the panel.

# INTERCOM AND MODEL STUDENT

When a model student is chosen as the audio source for the session and you use the Intercom function, all students in the session are able to hear both your and the model student's voice.

#### INTERCOM AND FREE MODE

Using the Intercom function when the students are in Free mode stops the students' recorders automatically.

#### RECORDER CONTROLS

On the monitoring panel, clicking the **Recorder Controls** opens a view of the monitored student's audio panel.

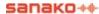

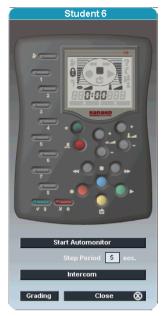

Replication of the student's User Audio Panel

## **AUTOMONITOR**

An easy way of monitoring all the present workstations is the automonitoring scanning mode, where all the present workstations are monitored automatically and consecutively.

You can select the amount of monitoring time. The icon of the monitored student reflects which student is being monitored at a time, and shows a replication of the monitored student's audio panel on the Session Screen.

If you have marked the absent students' workstations when taking attendance, the monitor doesn't make any unnecessary stops, but skips the unused workstations, and moves straight to the next active student workstation.

## TO MONITOR STUDENTS AUTOMATICALLY

1. To start students' automatic monitoring, click on a student icon. A monitor panel opens.

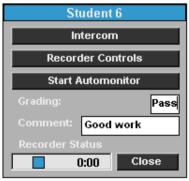

Monitoring panel

2. On the panel, click the **Start Automonitor** button.

On the Session Screen opens a replication of the monitored student's audio panel. The automatic monitoring starts.

To change the time interval for monitoring, edit the number of seconds in the monitoring time field.

The audio panel view changes as the monitored student changes. If you want to communicate to or with a student, click the **Intercom** button. In the intercom mode, the connection between you and the student opens so that the student hears your voice and is able to reply. Opening an intercom connection with some other student than the monitored one stops the automonitoring.

- → For more information about the intercom mode, see chapter *Intercom*.
- 3. To stop monitoring, click the **Stop Automonitor** button.

You can also open the Grading window at any point, by clicking on the **Grading** button.

- → For more information about grading students, see chapter *Grading students*.
- 4. To close the student's audio panel view, click the **Close** button.

## **BOOKMARKS**

Bookmarks are for marking passages in the audio material, so that you can easily return to the selected parts in the audio material without having to rewind or fast-forward to find the right passage. When you click a set bookmark, the track starts playing from the selected place onward.

Lab 100 contains ten bookmarks that either you or the students themselves can set to mark selected places in the master or student track. The students can set bookmarks by pressing the bookmark keys on their audio panel. You mark the material for your students via your GUI.

## SETTING BOOKMARKS FOR THE STUDENTS

There are two ways to set bookmarks for the student.

Click on a student icon. In the monitoring panel that appears, click the **Recorder Controls** button. A view of the student's audio panel opens on the Session Screen. On the audio panel view, click on the bookmark keys of the student's audio panel to mark the selected passages.

-Or-

When your source is an MU file, under the audio source field, click the **Controls...** button. A panel for the MU controls opens. In the panel, click the number buttons to set

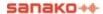

bookmarks. To clear bookmarks, first click the **Clear** button, and then click the button of the bookmark you want to remove.

Clicking the **Free** button in the Session screen activates the bookmarks.

#### THE STUDENTS SET THE BOOKMARKS

The students set bookmarks by pressing the bookmark keys on their audio panels.

→ For more information about setting bookmarks, see chapter *User Audio Panel*.

# **CALLS**

# **ALL CALL**

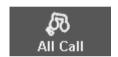

When you want to talk to the whole class, click the **All Call** button on the toolbar. Once the activity is initiated, the source is muted during the call and the students can hear your voice. The source is being recorded normally on the master track, if recordings are on.

## SESSION CALL

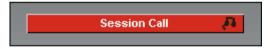

To talk to the students in a session, click the **Session Call** button on the Session Screen. For example, you can give the students instructions before initiating an activity. Once the activity is initiated, the source is muted during the call and the students can hear your voice. The source is being recorded normally on the master track, if recordings are on.

#### STUDENT CALL

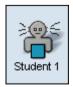

If you want to talk to a student briefly, call the student by pointing the student icon and pressing down the right mouse button. The student hears you as long as the right mouse button is pressed down, but is not able to reply. During the

Student Call, both you and student are disconnected from the source.

## **OUTSIDE CALL**

Outside call allows you to talk to the self-access workstations, for example to inform them that the system will be rebooted. To call the self-access workstations, open the Lab 100 **Menu**, choose **Self-access setup** and in the dialog that opens click on the **Outside Call** button.

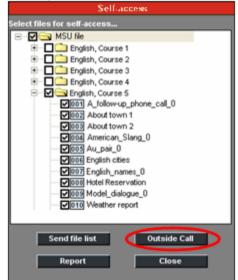

## **ACTIVITY PROCEDURES**

## **GENERAL PROCEDURE**

The following steps describe the general procedure of the Lab 100 activities, and guide you through the main Lab 100 session procedures.

By following these steps you can perform any of the Lab 100 activities. After the general description, each particular activity is explained in detail to guide you through the specific characteristics of each activity.

## CREATING A SESSION

In the toolbar, click the New Session button.

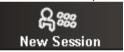

The Session Screen activates.

## SELECTING MEMBERS FOR THE SESSION

You can select members for the session, by either mouse clicking to select individual students, or by dragging the mouse over a number of student icons.

- 2. Click on each student icon, or drag the mouse over the student icons you want to include in a session.
- If you want to change your selection, that is, add or remove students, click the Add/Remove button, and select again.

## SELECTING AN ACTIVITY FOR THE SESSION

 Select an activity from the list that opens by clicking on the activity field. The controls needed to accomplish the activity appear.

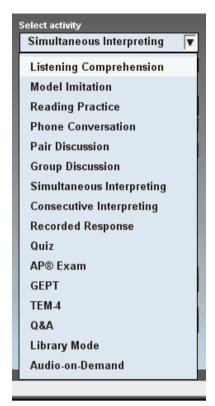

The Lab 100 activity list

## SELECTING AN AUDIO SOURCE

Select audio source from the list that opens by clicking the source field.

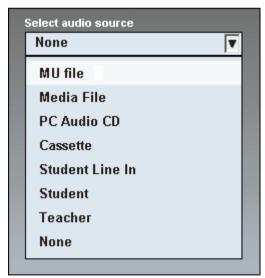

A drop-down menu for the Lab 100 audio sources

## **SESSION CONTROLS**

6. To give instructions, click the **Session Call** button.

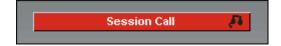

The red-highlighted *On the Air* sign appears in the upper right corner of the main window.

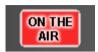

All the students in the session now hear your voice. To break the connection, click the button again.

7. To initiate the activity, click **Start**.

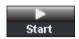

Initiating an activity means connecting the audio source to students and starting the recording(s).

If your source is an MU file, the activity starts when you click the Start button. If the source is any other than an MU file, remember to start also the source player. For example, to start to play a CD, click play in the CD player.

## PAUSING THE ACTIVITY

You may want to pause the activity, for example, to ask students questions.

8. To pause the activity, click **Pause**.

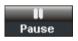

Pausing the activity means pausing the recordings and the connection between the students and the source. Auxiliary sources are stopped manually.

9. To continue the activity, click **Continue**.

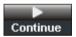

The students are connected to the source again. Auxiliary sources are started again manually.

10. To stop the activity, click **End**.

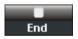

The source is disconnected from the students. Auxiliary sources are stopped manually.

## ALLOWING STUDENTS ACCESS TO THEIR RECORDERS

You can now allow the students practice individually. To do this, click **Free** to set the students' audio panels to free mode.

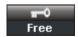

The students are then able to work with the master track at their own pace. Note that if the material used for the activity is a Media Unit file, you can set the student audio panels to free mode right away, without listening to the source together first.

In Free mode, if the source the students are working with is other than a Media Unit file, the program prompts you to define the time the students are able to record their output.

→ For more information about allowing the students' individual work, see *Free and Lock mode*.

#### REPLAYING THE STUDENT TRACKS

If you have recorded the student tracks during the activity, you can replay the tracks for the students. By doing this, you have more time to monitor the students and comment on their work.

To replay the student tracks, click **Replay**.

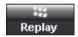

→ On how to monitor a student, see chapter *Monitor and intercom* earlier in this guide.

The playback stops automatically when the tracks reach the end. You yourself can stop the playback by clicking the button again. However, if you stop the playback and click the button again to restart the playback, the track is played from the beginning.

## **GRADING STUDENTS**

To open the grading window, click the **Grading** button.

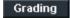

For more information about grading students, see chapter *Grading students* later in this guide.

## EXITING THE SESSION

11. To guit the session, click the **Exit Session** button.

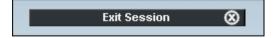

A panel for saving the master track or collecting the student tracks opens (see the description below).

# SAVING, PODCASTING AND COLLECTING THE TRACKS

Clicking the **End** or **Exit Session** button opens the following window for saving or podcasting the master track and collecting the student tracks.

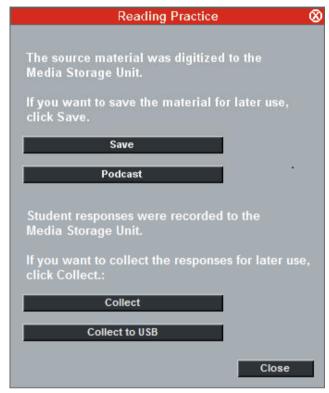

Window for saving or podcasting the master track and collecting the student tracks

## SAVING THE MASTER TRACK

If you selected to record the master track during the activity (in the **Activity Options** panel), you can choose to save it also for later use. For example, if your source material for the activity was on CD audio, you can choose to digitize the master track to the Media Unit, and use it from there the next time you want to play the exercise. The advantage of having the source as an MU file is that you can let the students work with the source individually right away, without having to listen to it together, i.e. save it to the MU first.

→ For more information about the MU file, see chapter MU File in the Audio Connections section of this guide.

To save the material, click **Save**. The program prompts you to browse for a location for saving and naming the file. When you have saved the material, to close the panel and exit the session, click **Close**.

## PODCASTING THE AUDIO MATERIAL

You can create a podcast out of the audio material on the master track. The podcast can then be distributed to students over the Internet.

To create a podcast of the master track, click on the **Podcast** button.

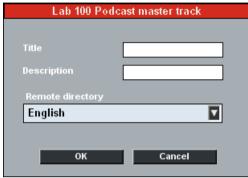

In the dialog that opens, enter the following:

- Title Enter a title for the podcast file. This will be displayed on the podcast Web page where the file can be downloaded.
- Description Enter a description of the contents of the file. This will be displayed on the podcast Web page where the file can be downloaded.
- Remote Directory Select the location where the podcast will be uploaded and made available to students

Once you have entered the information above, click **OK**. The podcast will now be uploaded to the selected location. When the uploading has finished, a dialog will appear displaying the Web address where the podcast is now available.

#### COLLECTING THE STUDENT TRACKS

If you selected to record the student tracks during the activity, you can now choose to collect the student tracks for later evaluation.

1. To collect the student tracks, click **Collect**. The following window opens.

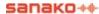

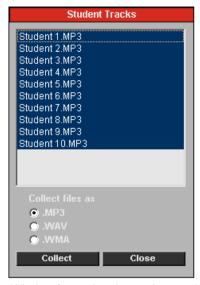

Window for saving the student tracks

In the window are displayed the recorded student files, that can be copied and saved to your computer or to any medium accessible from your computer.

You can choose whether you want to collect the files in mp3, wav or wma format. To change the file format, select the option accordingly.

- In the window, click Save. A window for browsing for a folder opens. By default, all the files are selected (highlighted). To select only some of the student files, click on the display and select the files you want to save.
- 3. After you have selected a saving location for the files, the program starts the saving. A **Saving...** window appears, where you can view the file that is currently being saved.

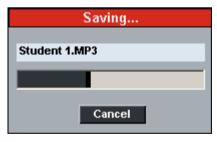

To cancel the saving, click **Cancel**.

4. After the saving is completed, click **Close** to exit the window.

## **COLLECTING THE STUDENT TRACKS TO USB**

You may also collect student recordings to a USB device. This will save time in larger classrooms as collecting student recordings to the teacher computer may take some time.

In order to collect student recordings to a USB device

- 1. Insert the USB drive to the MU **before** starting the Lab 100 teacher application.
- Click Collect to USB in the collection window and select a folder on the USB drive where to save the recordings.
- 3. **Do not remove** the USB drive until the Lab 100 teacher application has been closed.

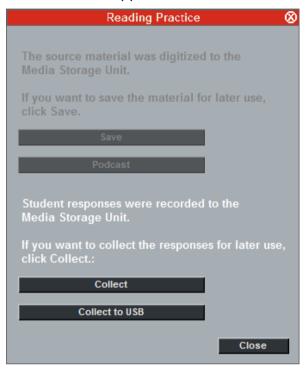

Note: When collecting to a USB device, the files are always saved in .WAV format.

Note: The USB device must be inserted to the MU before starting the Lab 100 teacher application and can be removed only after the teacher application has been closed.

## **USING THE LAB 100 RECOVERY APPLICATION**

The Lab 100 system includes an application for recovering lost student files. The recovery program enables you to save students' work even if there has been a failure during the collection or saving of the student tracks.

If the program was not shut down properly at the end of a previous session, and the collection or saving of student tracks was not completed successfully, the following message appears on your screen when you start the Lab 100 application.

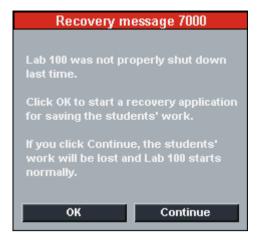

 To start the recovery of student files, in the message dialog, click **OK**.

**Note** that if you click the Continue button, the students' work will be lost and the program starts normally.

2. Clicking OK opens the Lab 100 Recovery Application.

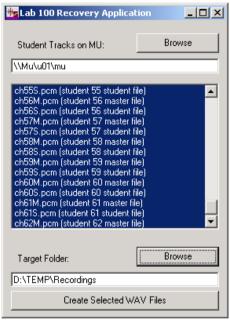

The Lab 100 Recovery Application

- 3. In the application window, under "Student Tracks on MU", a list of raw data files is displayed.
- 4. If the appropriate files are not displayed in the window, you can browse for them by clicking **Browse** in the upper right corner in the dialog.

When you have found the files that you want to recover, select a saving location.

5. To browse for a saving location, next to the "Target Folder" text, click **Browse**.

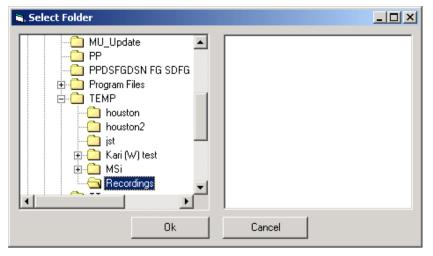

6. In the dialog that opens, browse for a saving location and click **OK**. The saving path appears in the "Target Folder" edit box.

When you have selected the saving location, you can start to create way files of the selected student tracks.

- 7. To start the file recovery, click **Create Selected WAV**Files.
- 8. The file creation dialogs, that appear in the screen during the recovery, indicate that the program is in progress.

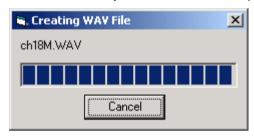

9. When the recovery is completed, close the Lab 100 Recovery Application window.

## **GRADING STUDENTS**

The Grading feature of Sanako Lab 100 allows you to evaluate students by giving them grades from a chosen grade scale and by adding written comments. Student grades can easily be printed out and saved for later use.

You can open the grading window by clicking on the **Grading** button at the low left corner of the Session screen or the Recorder controls window.

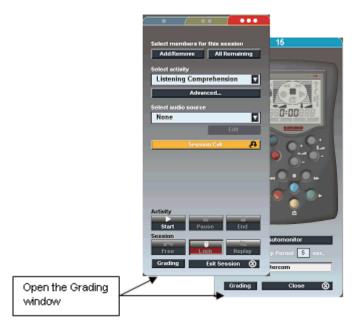

Students are displayed in the Grading window either in an alphabetical order or according to their student numbers. This can be chosen in the Lab 100 Properties window. To open the Properties window, go to the Lab 100 Main menu and select **Properties....** 

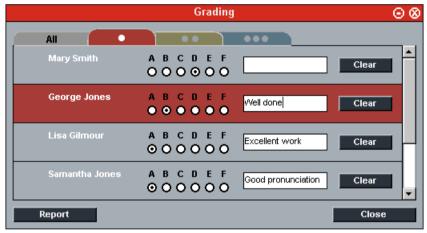

The Grading window

The Grading window contains a separate tab for each session, as well as an All tab for displaying all the students in the lesson. These are situated at the top of the view.

To grade a student, click on the desired grade button on the grade scale next to the student's name. The grade scale can be changed in Lab 100 Properties. The grading window also contains a field for additional notes and comments for each student. The grade and comments given to each student can be cleared by clicking on the student's **Clear** button.

Once you have graded a student, a check mark will appear next to the respective student's icon to indicate that s/he has been given a grade.

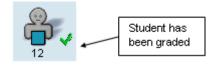

This allows you to see at a glance, which students have already or have not yet been given grades.

Clicking on the **Report** button opens a Grading Report window.

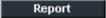

## GRADING REPORT

The grading report window provides you with an easy-to-view listing of all given grades. It displays the date and time of the report, each student's name and grade with comments if any, as well as lists of students without a grade or absent at the time of grading.

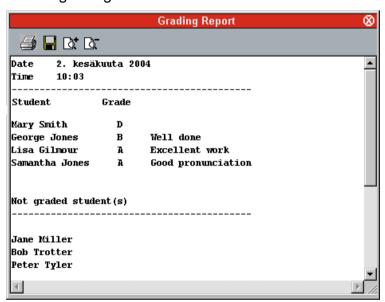

Grading Report window

By clicking the appropriate control buttons you are able to save the report on your computer or anywhere in the network and print it out. Additionally, you can zoom the window in or out to decrease or increase the font size, and scale the report to fit the sheet you want to print it on.

## PRINTING THE GRADING REPORTS

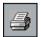

You can print the Grading report by clicking the printer symbol on the upper left corner of the report window. The report is printed to the Windows default printer.

In the Grading Report window, clicking the print command button opens a print settings dialog before starting to print. For example, you can change the destination printer if needed.

## SAVING THE REPORT

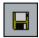

By clicking the disk symbol on the upper left corner of the window, you can save the report to your computer or anywhere in the network.

## **ZOOMING IN AND OUT THE REPORT VIEW**

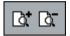

Note that the font size in the printed report is the same as the one seen on your screen. To zoom the font size in or out, click the symbols on the upper part of the report window. If you zoom the report in or out and print it out, the font size of the print is changed accordingly.

#### ADJUSTING THE REPORT VIEW

The print sheet scales automatically on your screen; to fit the whole report to the sheet you want to print on, you may want to enlarge the report window.

To change the size of the Grading Report window, click on a side or a corner of the window and, with the mouse button pressed down, drag the side or corner to adjust the window size as appropriate.

## **CLOSING THE REPORT WINDOW**

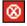

To close the report window, click on the symbol in the upper right corner of the window.

## REPORT WINDOW TOOLTIPS

In the Grading Report window, when you move the mouse pointer over a control button, a tooltip text appears explaining what each button on the toolbar does.

## SELECTING A STUDENT TO ANSWER A QUESTION

While proceeding with a Lab 100 activity, you may want to ask the students questions to review the right answers for the exercises.

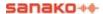

For example, the students can indicate they want to answer a question by pressing the Call Teacher key on their audio panel. The calling student's icon tells you that he or she wants to answer, and you can give him or her the answering turn by performing the following steps:

- 1. Click **Pause**. Remember to pause any auxiliary sources manually.
- 2. To talk to the students in the session, click the **Session Call** button.

When you now move the mouse pointer to the class view, you can see that instead of the usual arrow, the mouse pointer is now a speech bubble indicating that the answering mode is on.

3. Click the student you want to answer the question.

A speech bubble appears on the answering student's icon. Everybody in the session, including you, hears the answer. To select another student, just click on the icon of that student. To mute the answering student, click anywhere on the class view.

## FREE AND LOCK MODE

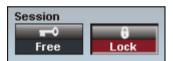

The Free and locked mode mean the control the students have to the material they are working with via their audio panels.

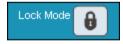

In the Lock mode the students are able to

- · call the teacher
- · adjust the volume
- set bookmarks

but they are not able to use the recorder controls or clear, search for or repeat bookmarks.

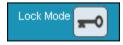

When you free the student audio panels, the students are able to work with the given material individually. This means that they can listen to the master track indefinitely, and record on a student track.

Note that students are never able to modify the master track; all the changes (recordings) are made on the student track.

The default mode is different for each activity. In the AP® Exam, the students' recorder controls remain locked throughout the whole session and therefore, in the AP® Exam, no free command is available.

If your audio source resides in the Media Unit (**MU File**), you can send the source to your students, and allow them to work with it individually right away, without listening to the exercise together first.

In Free mode, if the source the students are working with is other than an MU file, the program prompts you to define the time the students are able to record their output.

If the Extra recording time in Free mode option has been enabled in the Lab 100 Properties window, the students will be able to continue to record themselves after the program track has ended. When you click on the Free button, Lab 100 will prompt you to define the time, in minutes, that students are allowed to record after the end of the source track.

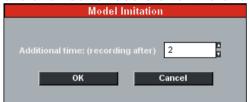

→ To learn how to create an MU file, see chapter *Creating* an MU file.

## LISTENING COMPREHENSION

In the Listening Comprehension, the students listen to a source, and you can ask questions on the heard material to check for understanding. After you have listened to the source together, you can free the students to work with the source individually. In other words, the students can set bookmarks to find passages or tracks easily again, and control the source at own pace.

## **DEFAULT RECORDING SETTINGS**

| Record master track  | ☑ |
|----------------------|---|
| Record student track |   |

## PROCEEDING WITH LISTENING COMPREHENSION

- 1. To give instructions, click **Session Call**. To end the call, click the button again.
- 2. To initiate the activity, click **Start**. The source is connected to the students and the recording start.

If your source is an MU file, the activity starts when you click the Start button. If the source is any other than an MU file, remember to start also the source player. For example, to start to play a CD, click play in the CD player.

## PAUSING THE SOURCE

If you want to give the students time to answer questions, pause the audio source.

If your source is an MU file, click pause in the MU controls. All the other source players you will pause by pressing or clicking pause in the player.

## PAUSING THE ACTIVITY

However, if you want to look for a certain passage or track on the source without the students hearing it or without having that recorded, pause the activity. Pausing the activity disconnects the students from the source and stops recording, and you can rewind and forward wind the source as much as needed.

3. To pause the activity, click **Pause**. The connection between the students and the source mutes, and the recording pauses.

If your source is an MU file, clicking the Pause button pauses also the MU player. If your source is other than an MU file, remember to pause the source player also.

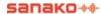

#### ASKING QUESTIONS

You can now ask students questions on the heard material.

4. To talk to the students, click the **Session Call** button. All the students in the session now hear your voice. To mute the connection, click the button again.

## SELECTING A STUDENT TO ANSWER A QUESTION

Some students indicate they want to answer the question.

- 5. To select the student you want to answer the question, do as follows:
- Click the Session Call button to communicate to the students in the session. During the call, the audio source is muted and the students can hear your voice. If recording is on, your voice is recorded to the master track.
- Click the student you want to answer the question.

A speech bubble appears on the answering student's icon. Everybody in the session, including you, hear/s the answer. To mute the answering student, click anywhere on the class view.

## **CONTINUING THE ACTIVITY**

6. To go on with the activity, click **Continue**. The source is connected to the students again and the recording go on.

If your source is an MU file, the source file continues to play. If your source is any other than an MU file, start the source player again.

Alternatively, you can continue asking questions. For asking questions, repeat steps 3 and 4.

## **ENDING THE ACTIVITY**

7. To end the activity, click **End**. The connection between the students and the source mutes, and the recording stops.

If your source is an MU file, ending the activity also stops the source. If your source is other than an MU file, stop the source in the device or player.

If any tracks were selected to be recorded during the activity (selection made in the Activity options window that opens by clicking the **Activity options...** button), clicking the **Exit Session** button opens a window for saving the master track or collecting the student tracks appears.

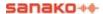

## **EXITING THE SESSION**

8. To quit the session, click the **Exit Session** button. A window for saving the source material opens.

## SAVING THE SOURCE MATERIAL

In Listening Comprehension, the program defaults for recording the master track during the activity. This means that at the end of the activity, exiting the session opens a window where you can choose to save the recorded material for later use.

→ For more information about saving the source material, see the chapter Saving, podcasting and collecting the tracks.

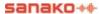

## **MODEL IMITATION**

The Model Imitation activity is an efficient way to practice the pronunciation and rhythm of a foreign language. In the Model Imitation activity, the student listens to a source and repeats after. You can use sources that are paused in proper gaps, or you can pause the source yourself during the activity. At the end of the activity, you can free the students to practice individually.

If your source is an MU file that already has proper gaps for the student output, you can let the students work individually right away, without having to listen to the source together first.

## **DEFAULT RECORDING SETTINGS**

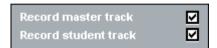

## PROCEEDING WITH MODEL IMITATION

- 1. To give instructions, click **Session Call**. To end the call, click the button again.
- 2. To initiate the activity, click **Start**. The source is connected to the students and the recording starts.

If your source is an MU file, the activity starts when you click the Start button. If the source is any other than an MU file, remember to start also the source player. For example, to start to play a CD, click play in the CD player.

## PAUSING THE ACTIVITY

Note that pausing the activity means not only disconnecting students from the source but also pausing the recordings.

3. To pause the activity, click **Pause**. The connection between the students and the source mutes, and the recordings pause.

If your source is an MU file, clicking the Pause button pauses also the MU player. If your source is other than an MU file, remember to pause also the source device or player.

## PAUSING THE SOURCE

However, if you want to leave the students time to repeat after the source without pausing the recordings, you can pause only the source while the students are performing the activity.

If your source is an MU file, click the **Controls...** button. In the control panel that opens, click pause.

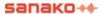

If your source is other than an MU file, pause the source player by clicking or pressing pause in the player.

## **CONTINUING THE ACTIVITY**

4. Click **Continue**. The students hear the source again and the recording continues.

If your source is an MU file, the source file continues to play. If your source is any other than an MU file, start the source player again.

## STOPPING THE ACTIVITY

5. To stop the activity, click **End**. The connection between the students and the source mutes, and the recordings stop.

If your source is an MU file, ending the activity also stops the source. If your source is other than an MU file, stop the source in the player.

If any tracks were selected to be recorded during the activity (selection made in the Activity options window that opens by clicking the **Activity options...** button), a window for saving the master track or collecting the student tracks appears.

## SAVING THE SOURCE MATERIAL

In Model Imitation, the program defaults for recording both the master and student tracks during the activity. This means that at the end of the activity a window opens where you can choose to save the recorded material for later use and to collect the student tracks for evaluation.

→ For more information about saving the source material and collecting the student tracks, see *Saving*, podcasting and collecting the tracks.

## ALLOWING STUDENT'S ACCESS TO THEIR AUDIO PANELS

You can now let the students work individually with their tracks.

- 6. To give instructions, click **Session Call**. To enable the recorder controls on student's audio panels, click **Free**.
- → For more information about allowing the students' individual work, see *Free and Lock mode*.

While your students are working individually, you may find useful to monitor your students. You can select students in random order, or start automonitoring, which means that you monitor all the present workstations one by one.

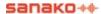

## **MONITORING STUDENTS**

→ For more information about the monitoring features, see *Monitor and intercom* and *Automonitor*.

## **EXITING THE SESSION**

7. To quit the session, click **Exit Session**.

## **READING PRACTICE**

Reading aloud is a useful way of practicing intonation, rhythm and pronunciation. This exercise is ideal for students' individual practice; students read a text onto the student track, and then practice individually and at their own pace to improve the output.

## **DEFAULT RECORDING SETTINGS**

| Record master  | track 🔲 |
|----------------|---------|
| Record student | track 🔽 |

## PROCEEDING WITH READING PRACTICE

Proceeding with a reading practice is very simple. If you don't want to use any audio source in this activity, all you have to do is to allow students access to their audio panels.

1. To give the students instructions, click **Session Call**.

## PLAYING A MODEL SOURCE

If you want to play the students a source track or file before starting the actual reading practice, proceed as in Listening Comprehension. If the Record master track box is checked in Default recording settings, you have the possibility to save the source material you have played for the students. When you click the End button to disconnect the source from the students, the program prompts for saving the source track or file.

However, if you want to let the students practice individually right away, you can let them record their output by using the controls on their audio panels. To unlock the recording control on the audio panel, do as follows.

## ALLOWING STUDENT'S ACCESS TO THEIR AUDIO PANELS

To unlock the recording control on student audio panels, click Free. The students are now able to record their output.

## **MONITORING STUDENTS**

While your students are working individually, you can observe their progress. You can choose to monitor students in random order, or you can start the automonitoring feature, which means that you monitor all the present session students one by one.

3. To monitor a student, click on a student icon. A monitoring panel appears.

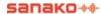

- → For more information about the monitoring features, see *Monitor and intercom* and *Automonitor*.
- 4. To quit the session, click **Exit Session**.

## PHONE CONVERSATION

Talking on the phone is known to be one of the most difficult tasks in a foreign language. This is why an activity such as Phone Conversation can be an efficient form of language instruction.

In Lab 100 phone conversation, students call each other through their audio panels.

## **DEFAULT RECORDING SETTINGS**

| Record master track  |  |
|----------------------|--|
| Record student track |  |

## PROCEEDING WITH PHONE CONVERSATION

## **MAKING CALLS**

Students dial the number of a fellow student by pressing the number keys on their audio panel. The line opens between the students, and the phone conversation can begin.

In Phone Conversation, students can see the other pair member's workstation number on the their audio panel's display.

1. To initiate the activity, click **Start**. A phone symbol is lit on the audio panel's display to indicate that the students are free to dial.

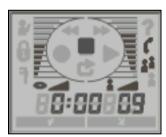

User Audio Panel's display

## **DIALING A NUMBER**

Students dial the number of a selected student's workstation. The workstation numbers consist of two digits meaning that if the number is smaller than 10, a leading zero must be dialed before the actual number, e.g. 09. The number appears on the display.

If the connection is established successfully, the pair discussion symbol (two student symbols highlighted) is lit on the audio panel's display, and the source is connected to students.

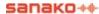

#### RECORDING THE CONVERSATION

If student track recording has been selected in the Activity options in the Session screen, the recording of the phone conversation starts automatically when an audio connection is established between the students.

## DIALED WORKSTATION NOT AVAILABLE

If the line is busy, the dialed workstation doesn't belong to the dialing student's session or doesn't exist at all, incorrect answer's symbol is lit on the display.

To hang up the phone, students press the clear key on their audio panel.

#### MONITORING STUDENTS

While your students are working in pairs, you can observe their progress and make comments, if appropriate. You can choose to monitor students in random order, or you can start the automonitoring feature, which means that you all the present session students one by one.

- 2. To monitor a student, click on a student icon. A monitoring panel appears.
- → For more information about the monitoring features, see *Monitor and intercom* and *Automonitor*.

## GIVING INSTRUCTIONS WITHOUT BREAKING THE CONNECTION

There are three options for communicating with students during the activity without disconnecting them from each other:

To talk to all the students in the lesson, click **Session Call**. For example, if you want to tell the students to change pairs, call the session to give instructions and the students can then dial a new number on their audio panels.

To talk to a single student, right-click a student icon and select **Student Call**.

To have a private discussion with a single student, right-click a student icon and select **Private Conversation**.

## **ENDING THE ACTIVITY**

- 3. To stop the activity, click **End**. Ending the activity breaks the connection between the students, and they can no longer call each other. All symbols disappear on the audio panel's display.
- 4. To quit the session, click **Exit Session**.

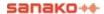

## PAIR DISCUSSION

The Pair Discussion activity enhances students' communicative skills, since the student has to make him/herself comprehensible to the discussion partner. In pair discussion, the students can repeat the message to check for understanding, and express themselves by using their own words instead of fixed structures.

You can choose from different pairing methods. In addition, once you have initiated the activity for a session, you can monitor or join the pair's work at any point.

→ For more information about monitoring a pair or opening an intercom connection, see chapter *Monitor and intercom* earlier in this guide.

#### **DEFAULT RECORDING SETTINGS**

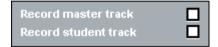

## PROCEEDING WITH PAIR DISCUSSION

#### PAIRING METHOD

By default, the selecting of the Pair Discussion activity forms pairs automatically so that the adjacent sitting students form a pair. If you don't want to change the pairing method, you can initiate the activity right away, without having to pair the students. However, if you want the program to form pairs in random order or you yourself want to pair the students manually, select the pairing method accordingly.

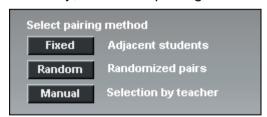

Panel for selecting the pairing method

The three different ways of pairing the students:

## **FIXED**

The default option of the program. Selecting the Pair Discussion activity pairs the adjacent students automatically.

## **RANDOM**

The program establishes pairs in random order. Select the option accordingly.

#### MANUAL

You will establish the pairs manually. To pair the students, select the option accordingly.

Next click on a student icon. A pink-highlighted *Pairing...* sign appears under the student's icon. Click on another student's icon. The students now form a pair. Under each student icon appears the pair member's name or workstation number highlighted in pink.

## WHAT IF A STUDENT IS LEFT WITHOUT A PAIR?

If a student was left without a pair, he/she is automatically added as a third member to an already existing pair.

You can also pair the extra student with yourself, by rightclicking the student icon and selecting **Pair with teacher**.

## INITIATING AND MONITORING A PAIR DISCUSSION

 To initiate the activity, click **Start**. The connection opens between the students and the source (if selected) is connected to the students.

In Pair Discussion, students can see the other pair member's workstation number on their audio panel's display. The pair member's number can be seen on the display during the activity when no recordings are being made. In free mode, however, no pair numbers are displayed.

While your students are working in pairs, you can observe their progress and make comments, if appropriate. You can choose to monitor students in random order, or you can start the automonitoring feature, which means that you monitor all the present session students one by one.

- 2. To monitor a student, click on a student icon. A monitoring panel appears.
- → For more information about the monitoring features, see *Monitor and intercom* and *Automonitor*.

## GIVING INSTRUCTIONS WITHOUT BREAKING THE CONNECTION

There are three options for communicating with students during the activity without disconnecting them from each other:

To talk to all the students in the lesson, click Session Call.

To talk to a single student, right-click a student icon and select **Student Call**.

To have a private discussion with a single student, right-click a student icon and select **Private Conversation**.

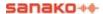

## **CHANGING PAIRINGS**

You can set up new pairs when the activity is paused or ended.

3. To pause or end the activity, click **Pause** or **End**.

If your source is an MU file, clicking the Pause or End button pauses or stops also the MU player. If your source is other than an MU file, remember to pause or stop also the source player.

- 4. If you want to pair the students again, select a pairing method (click the button accordingly). If you pair the students again manually, after clicking the **Manual** button, click on the icons of the students you want to form a pair.
- To start the activity for the new pairs, click Continue or Start, depending on whether the activity was paused or ended.
- 6. To guit the session, click **Exit Session**.

## **GROUP DISCUSSION**

In a group discussion activity, students develop their communicative skills and learn to react appropriately, for instance, in situations where intercultural communication is involved.

You can define the number of members in a group, and you can monitor and join the group's work at any point of the exercise.

## **DEFAULT RECORDING SETTINGS**

| Record master track  |  |
|----------------------|--|
| Record student track |  |

## PROCEEDING WITH GROUP DISCUSSION

#### **GROUPING METHOD**

By default, the selecting of the Group Discussion activity forms groups automatically so that the adjacent sitting students form a group. If you don't want to change the grouping method, you can initiate the activity right away, without having to group the students first.

However, if you want the program to form groups in random order or you yourself want to group the students manually, select the grouping method accordingly.

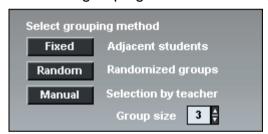

Panel for selecting the grouping method

Before selecting the grouping method, you can define the number of members you want to include in a group by entering the desired number in the **Group Size** field. The minimum number of members in a group is 2, and the maximum the number of students in the session. The default size of a discussion group is five. There are three different ways to group the students:

## **FIXED**

The default option of the program; the adjacent sitting students form a group. Selecting the Group Discussion activity groups the students automatically. Under the students' names appears the name of the group they

belong to (for example, *Group 1, Group 2* etc.) When you move the mouse pointer over a group, the names of the pointed group members turn to pink. If you want to change the number of students in a group, edit the number field.

## **RANDOM**

This program groups the students in random order. Under the students' names appear the name of the group they belong to (for example, *Group 1, Group 2* etc.) When you move the mouse pointer over a group, the names of the pointed group members turn to pink.

#### MANUAL

You will form the groups manually. Click on the student icons that you want to include in a group. When you click on the student icon, under the icon appears a redhighlighted *Grouping...* text. If you have defined the group to include three students (see the **Group Size** field), click on three student icons. Clicking the last student forms the group. Under the group members' icons appears the group's name (for example *Group 1*, *Group 2*, etc.).

## WHAT IF THE NUMBER OF STUDENTS DOESN'T MATCH?

If one student was left over from the grouping, he or she is included as an additional member in one of the groups. If two or more students were left over, the remaining students form a group with each other.

You can also pair yourself with an extra student by rightclicking the student icon and selecting **Pair with teacher**.

#### INITIATING AND MONITORING A GROUP DISCUSSION

- 1. To initiate the activity, click **Start**. The connection opens between the students.
- 2. To listen to a group's discussion, click on the icon of one of the group members.
- → For more information about monitoring a student, see chapter *Monitor and intercom* earlier in this guide.
- 3. If you want to join the group's discussion, click on the icon of one of the group members. A panel for monitoring the student(s) opens.
- 4. In the panel, click **Intercom**. The students now hear your voice. In Intercom, if recordings are on, your voice is mixed to the source and recorded to the student track.

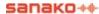

## GIVING INSTRUCTIONS WITHOUT BREAKING THE CONNECTION

There are three options for communicating with students during the activity without disconnecting them from each other:

To talk to all the students in the lesson, click **Session Call**.

To talk to a single student, right-click a student icon and select **Student Call**.

To have a private discussion with a single student, right-click a student icon and select **Private Conversation**.

## GROUPING THE STUDENTS AGAIN

You can set up new groups when the activity is paused or ended.

5. To pause or end the activity, click **Pause** or **End**.

If your source is an MU file, clicking the Pause or End button pauses or stops also the MU player. If your source is other than an MU file, remember to pause or stop also the source player.

- If you want to group the students again, select a grouping method (click the button accordingly). If you group the students again manually, after clicking the **Manual** button, click on the icons of the students you want to form a group.
- To start the activity for the new groups, click Continue or Start, depending on whether the activity was paused or ended.
- 8. To quit the session, click **Exit Session**.

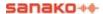

## SIMULTANEOUS INTERPRETING

In Simultaneous Interpreting, the source is interpreted simultaneously into another language. Interpreting from one language to another requires an advanced competence in the foreign language.

## **DEFAULT RECORDING SETTINGS**

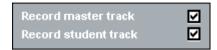

## PROCEEDING WITH SIMULTANEOUS INTERPRETING

## WHEN THE AUDIO SOURCE IS AN MU FILE

If your audio source is an MU file, you can let the students work with the source individually right away, without having to listen to the source together first (i.e. starting the activity).

If you want to give your students instructions before they start to interpret, click **Session Call**.

## WHEN THE AUDIO SOURCE IS OTHER THAN AN MU FILE

If your source is other than an MU file, you will first play the source material once in order to initiate the activity to connect the source to the students and to start recordings. After that you can free the students to listen to and re-record their output again.

1. To initiate the activity, click **Start**. The source is connected to the students and the recording start.

If your source is an MU file, the activity starts when you click the Start button. If the source is any other than an MU file, remember to start also the source player. For example, to start to play a CD, click play in the CD player. The students don't hear themselves as they interpret the source (Sidetone OFF).

Note that pausing the activity pauses also the recordings.

2. To end the activity, click **End**. A window for saving the master track or collecting the student tracks opens.

If your source is an MU file, clicking the End button stops also the MU player. If your source is other than an MU file, remember to stop the source player also.

## SAVING THE SOURCE MATERIAL

In Simultaneous Interpreting, the program defaults for recording both the master and student tracks during the activity. This means that at the end of the activity, a window opens where you can choose to save the recorded material for later use and collect the student tracks for evaluation.

→ For more information about saving the source material and collecting the student tracks, see *Saving, podcasting and collecting the tracks*.

## ALLOWING STUDENT'S ACCESS TO THEIR RECORDERS

3. To free the students to practice individually, click **Free**. The students are now able to work with their track individually.

## **MONITORING STUDENTS**

While your students are working individually, you can listen to them by using the monitoring feature.

- 4. To monitor a student, click on a student icon. A monitoring panel appears.
- → On how to monitor a student, see chapter *Monitor and intercom* earlier in this guide.
- 5. To quit the session, click **Exit Session**.

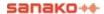

## **CONSECUTIVE INTERPRETING**

Consecutive interpreting means that the source is interpreted into another language in sections. The speaker stops at the end of every 'paragraph', and the interpreter then interprets what was said. By default, both the master and student track is recorded.

As a source, you can use an MU file that has proper gaps for the student output. When using an MU file, pausing the activity also pauses the recordings. Using controls, an MU file can be paused without pausing the recording.

When using an external source, you can pause the external source manually without pausing the recording.

## **DEFAULT RECORDING SETTINGS**

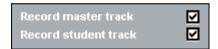

## PROCEEDING WITH CONSECUTIVE INTERPRETING

## WHEN THE AUDIO SOURCE IS AN MU FILE

If your audio source is an MU file, you can let the students work with the source individually right away, without having to listen to the source together first (i.e. starting the activity).

If you want to give your students instructions before they start to interpret, click **Session Call**.

## WHEN THE AUDIO SOURCE IS OTHER THAN AN MU FILE

If your source is other than an MU file, you will first play the source material once in order to initiate the activity, to connect the source to the students and to start recordings. After that you can free the students to listen to and re-record their output again.

1. To initiate the activity, click **Start**. The source is connected to the students and the recording start.

If your source is an MU file, the activity starts when you click the Start button. If the source is any other than an MU file, remember to start also the source player. For example, to start to play a CD, click play in the CD player.

Note that pausing the activity pauses also the recordings.

2. To end the activity, click **End**. A window for saving the master track or collecting the student tracks opens.

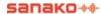

If your source is an MU file, clicking the End button stops also the MU player. If your source is other than an MU file, remember to stop the source player also.

## SAVING THE SOURCE MATERIAL

In Model Imitation, the program defaults for recording both the master and student tracks during the activity. This means that at the end of the activity opens a window where you can choose to save the recorded material for later use and to collect the student tracks for evaluation.

→ For more information about saving the source material and collecting the student tracks, see *Saving, podcasting and collecting the tracks*.

## ALLOWING STUDENT'S ACCESS TO THEIR RECORDERS

3. To free the students practice individually, click **Free**. The students are now able to work with their track individually.

## MONITORING STUDENTS

While your students are working individually, you can listen to them by using the monitoring feature.

- 4. To monitor a student, click on a student icon. A monitoring panel appears.
- → On how to monitor a student, see chapter *Monitor and intercom* earlier in this guide.
- 5. To guit the session, click **Exit Session**.

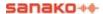

# RECORDED RESPONSE

The Recorded Response activity is ideal for practicing intercultural communication through situational exercises. For example, students simulate a job interview with a prerecorded source and focus on reacting appropriately. When the exercise is completed, you may save and collect all of the oral test responses as individual files for later evaluation.

#### **DEFAULT RECORDING SETTINGS**

| l | Record master track  |   |
|---|----------------------|---|
| l | Record student track | ☑ |

# PROCEEDING WITH RECORDED RESPONSE

1. To initiate the activity, click **Start**. The students hear a question or a comment they should respond to. The student recording starts, and each student's response is recorded to a student track.

If your source is an MU file, the activity starts when you click the Start button. If the source is any other than an MU file, remember to start also the source player. For example, to start to play a CD, click play in the CD player.

If your source already has proper gaps for the student output, you can let the activity go on without clicking any buttons.

Note that in this activity, both the program and student output are recorded to the student track.

If the source doesn't have proper gaps, pause the source using the controls in the source device. The controls for an MU file are on the Session Screen.

2. To end the activity, click **End**.

If your source is an MU file, clicking the End button stops also the MU player. If your source is other than an MU file, remember to stop the source player also.

# SAVING THE SOURCE MATERIAL

In Recorded Response, the program defaults for recording both the master and student tracks during the activity. This means that at the end of the activity, a window opens where you can choose to save the recorded material for later use and to collect the student tracks for evaluation.

→ For more information about saving the source material and collecting the student tracks, see *Saving*, podcasting and collecting the tracks.

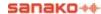

#### REPLAYING THE STUDENT TRACKS

If you have recorded the student tracks during the activity (as set by default), you can replay the tracks for the students. By doing this, you have more time to monitor the students and comment on their work.

To replay the student tracks, click **Replay**.

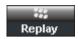

→ On how to monitor a student, see chapter *Monitor and intercom* earlier in this guide.

The playback stops automatically when the tracks reach the end. You yourself can stop the playback by clicking the button again. However, if you stop the playback and click the button again to restart the playback, the track is played from the beginning.

3. To quit the session, click **Exit Session**.

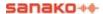

# QUIZ

The Lab 100 Quiz is a quick and easy way to see how well the students answer the questions you ask. Just select the answer type, play a question, and start the answering time. Students' answers appear on your screen and you can immediately let the students know whether they answered correctly or not with the **True** and **False** keys on your GUI.

You can also save your quiz settings as a ready-to-use quiz file. This way there is no need to manually reselect the settings every time you use the Quiz activity.

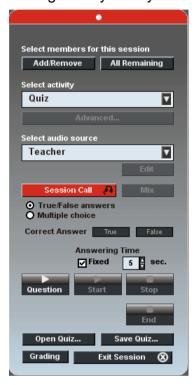

#### **DEFAULT RECORDING SETTINGS**

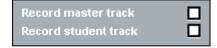

# PROCEEDING WITH QUIZ

#### SELECTING THE ANSWERING MODE

1. Before starting the quiz, select the answering mode according to the quiz type.

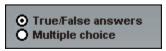

 Select the True/False Answers option, if the questions should be answered True or False.

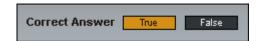

 Select the Multiple choice option, if the answers should be in numeric mode. After selecting the option, define the number of the answer choices (max. 8) by entering the number in the field accordingly. For example, entering the number 5 means that for each question there are five answer options.

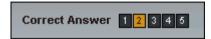

#### STARTING THE QUIZ

To initiate the activity, click Question. The source is connected to students and you can now ask or play the first question.

If your source is an MU file, the activity starts when you click the Question button. If the source is any other than an MU file, remember to start also the source player. For example, to start to play a CD, click play in the CD player.

Clicking the **Question** button also opens a Quiz Graph that indicates the distribution of student answers.

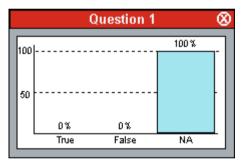

The graph as no answers are given yet

At this stage of the Quiz, the students have not yet given their answers, so the only block seen in the diagram is that of **NA**, "No Answers".

3. To let students answer the question, click **Start**.

If your source is an MU file, the source pauses. If your source is any other than an MU file, remember to pause the source device or player manually.

On the User Audio Panel, the LED indicators of the possible answer options start to blink. Students answer the question by pressing an answer key on their audio panel. The pressed key switches on and the other key(s) remain blinking.

In the diagram, the blocks stack as the students give their answers.

On the class view on your GUI is displayed a block diagram on the distribution of the students' answers.

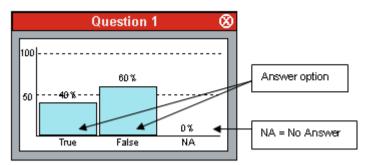

Each student's answer appears also under his or her icon.

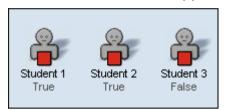

 To end the answering time, click **Stop**. The answer keys on the students' audio panels are disabled, and the LED indicators next to the keys switch off.

You can now either repeat the steps 2, 3, and 4 to ask/play the next question or you can give the right answer. To give the right answer, do as follows.

# **GIVING THE CORRECT ANSWER**

Click on the correct answer's button. A symbol (correct or incorrect) on the students' audio panel's display tells the students whether they answered the question correctly or not.

In the diagram, the block of the correct answer is highlighted in orange.

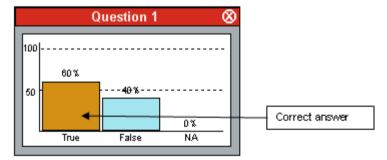

On the class view, the correct answers are highlighted in pink.

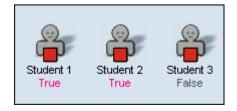

6. To ask the next question, repeat step 2. Repeat steps from 2 to 5 until the end of the quiz.

#### **QUIZ REPORTS**

7. To end the quiz, click **End**. A quiz report appears.

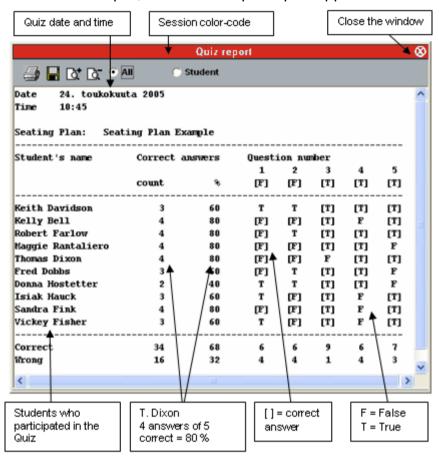

# PRINTING THE QUIZ REPORTS

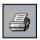

You can print the report by clicking the printer symbol on the upper left corner of the report window. The report is printed to the Windows default printer.

# SAVING THE REPORT

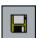

By clicking the disk symbol on the upper left corner of the window, you can save the report to your computer or anywhere in the network.

# **ZOOMING IN AND OUT THE REPORT VIEW**

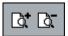

Note that the font size in the printed report is the same as the one seen on your screen. To zoom the font size in or out, click the symbols on the upper part of the report window. If you zoom the report in or out and print it out, the font size of the print is changed accordingly.

# VIEWING RESULTS FOR ALL OR BY STUDENT

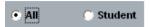

You can select whether you want to view (and print) a table of all the results, or a list of the results according to individual students.

#### ADJUSTING THE REPORT VIEW

The print sheet scales automatically on your screen; to fit the whole report to the sheet you want to print on, you may want to enlarge the report window.

To change the size of the report window, click on a side or a corner of the window, and the mouse button pressed down drag the side or corner to adjust the window size as appropriate.

#### **CLOSING THE REPORT WINDOW**

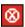

To close the report window, click on the symbol in the upper right corner of the window.

#### REPORT WINDOW TOOLTIPS

In the Quiz report window, when you move the mouse pointer over a control button, a tooltip text appears telling you what each button on the toolbar does.

8. To quit the session, click **Exit Session**.

#### OPEN / SAVE QUIZ

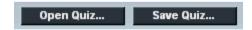

If you are going to use the same Quiz settings again in the future, you can save them as a ready-to-use quiz file. This way there is no need to manually define all the settings every time you use the Quiz activity.

The information in the saved quiz files includes the Media Unit audio file, number of questions, type of test (multiple choice, true/false), correct answer, and answering time per question.

You can set the default folder for saving quiz files in **Menu – Properties**.

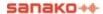

# **AP® EXAM**

With Lab 100 you can also accomplish externally-certified activities such as AP® oral exams. Lab 100 is specially designed and ETS certified to set up, test and collect student AP® aural responses. The Lab 100 student audio panel provides a guick, easy and efficient exam vehicle.

The oral part of the AP® Exam lasts 15 minutes, and consists of three sections. The master tape stays in play mode the entire 15 minutes and has the proper gaps for every answer. Each question is repeated twice. The response time for the questions ranges from 15 to 40 seconds.

#### **DEFAULT RECORDING SETTINGS**

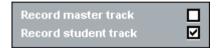

# PROCEEDING WITH THE AP® EXAM

Before initiating the actual test, the students perform a test recording, and give their exam number code.

#### **BEFORE THE TEST**

Put the exam tape in the tape deck, and test your audio source's audibility.

1. Click **Session Call** to give your students instructions as described in the *Lab 100 Resource Book*.

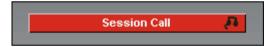

Note that by using the Session Call connection, you can give your students instructions at any point before the actual exam. However, during the exam, no calls are possible.

Clicking the button again ends the call mode. When initiating the exam, if the call mode is still on, clicking the **Start** button (see *Initiating the exam*) ends all the call modes automatically.

#### STUDENTS ENTER THEIR PIN CODE

2. To start the entering mode for the students' PIN codes, click **Start**.

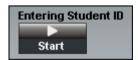

The students give their exam PIN code by pressing the number keys on their audio panels. The PIN codes appear on your GUI's class view under each session student's icon.

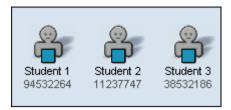

3. To end the entering mode, i.e. to lock the students' audio panels' number keys, click **Stop**.

#### MISSING OR DUPLICATED PIN CODES

If some students' PIN codes are still missing, i.e. you end the entering mode before all the session students have given their codes, the following message appears.

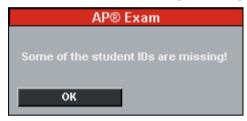

A message prompting for missing student lds

Also, if two students have given the same PIN code, the program prompts for a new code entering.

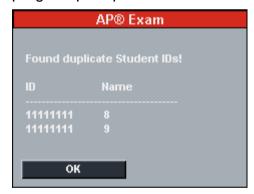

4. In the message panel, click **OK** to restart the entering mode for the missing student codes.

### STUDENT VOLUME CHECK AND TEST RECORDING

Give your students further instructions as described in the *Lab 100 Resource Book*.

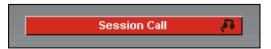

The students adjust the volume and perform a test recording by using the controls on their audio panel.

5. To play the students a sample so that they can adjust the volume, click **Sample**.

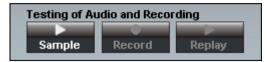

The source is connected to students. A sample is played for the students so that they can adjust the volume.

To stop the source, click **Stop**.

Next, the students perform a test recording, where they record to their student tracks. You will read a sample aloud, as described in the *Lab 100 Resource Book*. To give the students instructions, click the **Session Call** button.

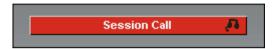

6. To record the sample, click **Record**.

To stop the test recording, click **Stop**.

You will now replay the test recordings to the students.

7. To replay the recordings, click **Replay**.

To stop the replay, click **Stop**.

If a new volume adjustment or test recording is needed, repeat steps from 5 to 7.

You will now ask if the students have any questions. Your microphone is open, so you can communicate to the students without clicking anything more. You can thus answer all questions regarding procedure, and initiate the exam.

#### INITIATING THE EXAM

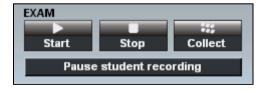

- 8. To initiate the exam, click **Start**.
- The source is connected to the students, and the recordings start.
- If any calls were on, they are disconnected. During the exam, any connection (calls, monitoring, and intercom) between you and the students is disabled.
- Students hear all further instructions and the exam questions from the exam source and proceed with the exam as instructed.

- The master recorder stays in play mode and the student recorders in record mode throughout the whole exam.
- You can pause the student recorders when needed by clicking on the Pause student recording button.

# ENDING THE EXAM AND COLLECTING THE STUDENT TRACKS

9. To stop the exam, click **Stop**.

The source is disconnected from the students, and the recordings stop. You can now call the students again.

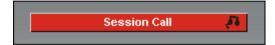

10. If you want to continue the exam, click **Continue**.

In the end of the exam, you will collect the student tracks for later evaluation.

11. To collect the student tracks, click **Collect**. The window for saving the files opens.

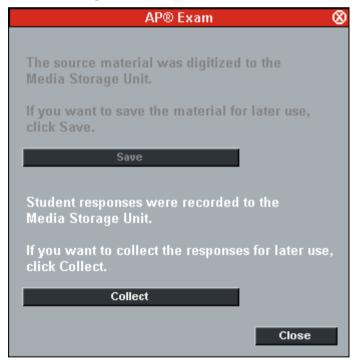

Panel for saving the master track and collecting the student tracks

#### **COLLECTING THE STUDENT TRACKS**

You may want to collect the student responses for later evaluation.

12. To collect the student tracks, click **Collect**. The following window opens.

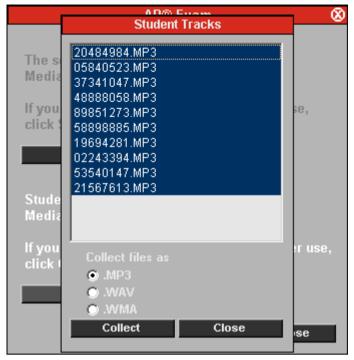

Window for collecting the student tracks

In the window that appears, the recorded student files are displayed; they can be copied and saved to your computer or to any medium accessible from your computer. The default save type is MP3.

The compressing and saving of files may take a few minutes.

- 13. In the AP® Exam window, click **Save**. A window for browsing for a folder opens. By default, all the files are selected (highlighted). To select only some of the student files click on the display and select the files you want to save. To select more than one file, press and hold down the Ctrl key, and then click on the names of the files you want to select.
- 14. After you have selected a location for saving the files, the program starts the saving. On top of the AP® Exam window appears a **Saving...** window, where you can view the file that is currently being saved. To cancel the saving, click **Cancel**.

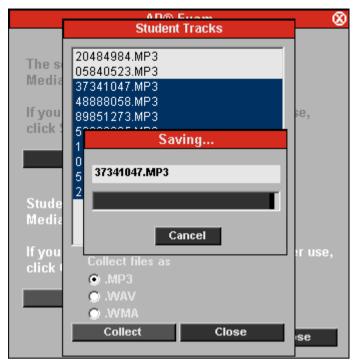

The program is saving the student tracks

- 15. After the saving is completed, click **Close** to exit the window.
- 16. To quit the session, click **Exit Session**.

# LIBRARY MODE

Library Mode is an activity that allows you to assign audio files to students for their individual work. To assign students to Library Mode, select the student(s) that you want to work individually, and select the MU file which you want them to work with. You can send the same file to every student, or a different file for each. Even if the students all have the same file, they will still be able to work with their copies of it individually. After the students have performed the test or another exercise, you can save the outcomes for later use.

# PROCEEDING WITH LIBRARY MODE

- 1. To give instructions, click **Session Call**. To end the call, click the button again.
- 2. Selecting **Library Mode** from the activities menu list opens a list of available MU files.

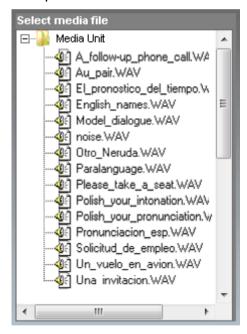

- 3. Select the file that you want the students to work with by clicking on a file name.
- 4. Move the mouse pointer onto the class view. Press down the left mouse button and move the mouse pointer over the selected icons to select the students that you want to work with the file. (See below)

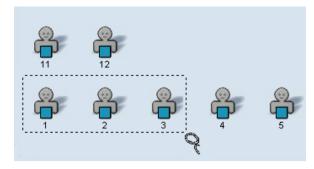

Under the selected icons, you will see the name of the file the students are able to work with.

#### **MONITORING STUDENTS**

While your students are working individually, you can listen to them by using the monitoring feature.

- To monitor a student, click on a student icon. A monitoring panel appears.
- → On how to monitor a student, see chapter *Monitor and intercom* earlier in this guide.

# **EXITING THE SESSION**

6. To quit the session, click **Exit Session**. A window for collecting the student tracks opens.

# **COLLECTING THE STUDENT TRACKS**

You can choose to collect the student tracks for later evaluation.

7. To collect the student tracks, click **Collect**. The following window opens.

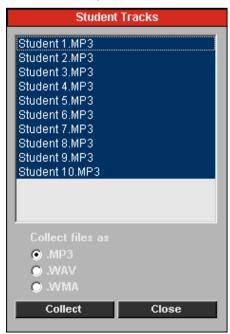

Window for saving the student tracks

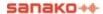

In the window are displayed the recorded student files, which can be copied and saved to your computer or to any medium accessible from your computer.

You can choose whether you want to collect the files in mp3, wav, or wma format. To change the file format, select the option accordingly.

- 8. In the window, click **Save**. A window for browsing for a folder opens. By default, all the files are selected (highlighted). To select only some of the student files, click on the display and select the files you want to save.
- 9. After you have selected a saving location for the files, the program starts the saving. A **Saving...** window appears, where you can view the file that is currently being saved.

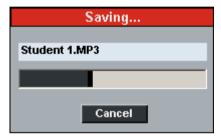

To cancel the saving, click Cancel.

10. After the saving is completed, click **Close** to exit the window.

# **GEPT**

GEPT is short for General English Proficiency Test. It is a standardised English language test in Taiwan. The Lab 100 GEPT activity provides an efficient method of delivery for the GEPT exam and guides teachers through the exam process.

# PROCEEDING WITH THE GEPT EXAM

#### **ENTERING EXAM CODE**

 Once you have selected the GEPT activity, a dialog will appear asking for the exam code. Enter the seven digit exam batch code and click **OK**.

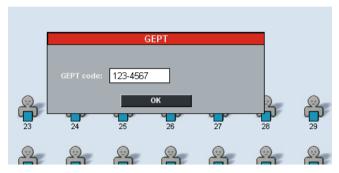

The code is now displayed in the activity window. The student positions are numbered automatically and each student in the session is automatically given a three digit ID number.

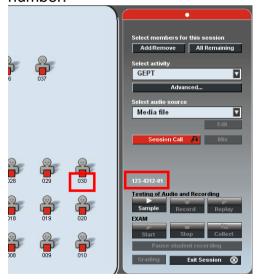

# INSERTING USB DEVICE FOR SAVING STUDENT RECORDINGS

Next, before starting the GEPT exam, Lab 100 will ask you to define the folder where student recordings will be saved.

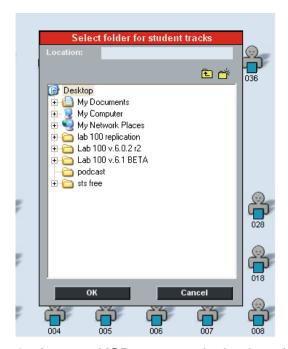

Insert a USB memory device into the teacher computer, select it as the student recording save folder and then click OK.

The student recordings will then be collected onto the USB device at the end of the exam.

# GIVING STUDENTS INSTRUCTIONS

4. Click **Session Call** to give your students instructions.

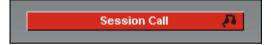

Note that by using the **Session Call** connection, you can give your students instructions at any point before the actual exam. However, during the exam, no calls are possible. Clicking the button again ends the call mode.

### MAKING A TEST RECORDING

Before the actual exam is started, you need to make a test recording to check that all student positions record correctly.

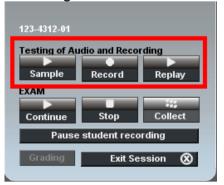

To make a test recording:

- 5. Click the **Sample** button and speak into the teacher microphone. Check that all the students can hear you.
- 6. Click **Record** to record the students
- Click **Replay** to play back the student recordings to the students. Check that all students were able to make a recording.

When proceeding with the test recording, only the function that needs to be used next is available and the others are grayed out.

#### SELECTING AUDIO SOURCE FOR EXAM

8. Next, select the **Audio Source** for the GEPT exam.

In a GEPT exam the audio source is always an external analog device, such as a cassette recorder or a CD player.

### PROCEEDING WITH THE EXAM

When proceeding with the GEPT exam, only the function that needs to be used next is available and the others are grayed out.

To proceed with the GEPT exam:

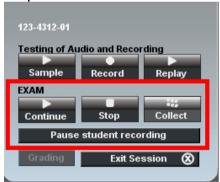

9. Click the **Start** button to play back the audio exammaterial to the students.

The students are automatically recorded and can simply speak when it is their turn.

10. Click **Stop** to pause the program source when the exam is finished or if you want to pause the exam for a while. If you want to then continue with the exam, click **Continue**.

If you want to pause the student recordings during the exam, click the **Pause student recording button** 

11. When the exam is finished, first click **Collect** in the activity view and then click the **Collect** button in the dialog that opens to collect the student recordings to the USB drive that was set as the student collection folder.

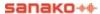

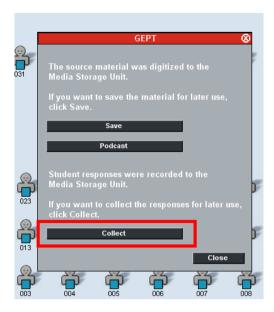

# READING THE FILE NAMES OF COLLECTED RECORDINGS

The audio files containing student recordings are named using the exam batch code that was entered at the beginning of the GEPT exam. The first 7 digits of the file name are the exam batch code (zzz-yyyy). The 8-9th digits indicate the number of the session (xx) that the student was in. The 10-12th (last 3 digits) are the student numbers that were assigned to students automatically (xxx)

# TEM-4

TEM is short for Test for English Majors and it is a standardised English test used in China to test students' college-level proficiency in English. The TEM-4 activity provides an efficient method of delivery for the TEM-4 exam and guides teachers through the exam process.

The TEM-4 Oral Exam consists of three sections. All the sections are recorded to a single media file (or onto a cassette). Student identification is done orally in the beginning of the TEM-4 Oral Exam.

The sources used in this activity are Cassette, Teacher and Media File. The source can be selected at the start of each section. In the beginning of every section, teacher gives the instructions to students.

The teacher is able to monitor the students during the exam, both individually and with the automonitor function.

# PROCEEDING WITH THE TEM-4 EXAM

#### **BEFORE THE TEST**

1. Click **Session Call** to give your students instructions.

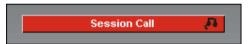

Note that by using the **Session Call** connection, you can give your students instructions at any point before the actual exam. However, during the exam, no calls are possible. Clicking the button again ends the call mode.

#### SELECTING AUDIO SOURCE

2. Next, select the **Audio Source** for the exam.

The sources used in a TEM-4 exam are Cassette, Teacher and Media File.

# **ENTERING STUDENT ID'S**

3. Click on **Start** under Entering Student ID's.

Students can now enter their eight digit student ID number with the bookmark buttons on the User Audio Panel.

#### MAKING A TEST RECORDING

Before the actual exam is started, you need to make a test recording to check that all student positions record correctly.

To make a test recording:

- 4. Click the **Sample** button and speak into the teacher microphone. Check that all the students can hear you.
- 5. Click **Record** to record the students
- Click **Replay** to play back the student recordings to the students. Check that all students were able to make a recording.

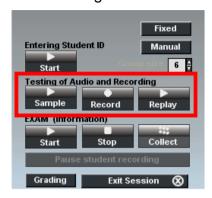

If there are any audio issues in any of the student positions, the students will now have time to switch to another one.

When proceeding with the test recording, only the function that needs to be used next is available and the others are grayed out.

#### RECORDING STUDENT INFORMATION

To record student information:

- 7. Click the **Start** button. The students are now automatically recorded and tell their name and other student information if required.
- 8. Click **Stop** when all the students have recorded their student information.

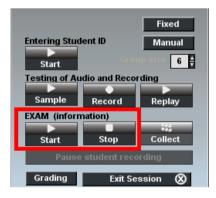

When recording student information, only the function that needs to be used next is available and the others are grayed out.

#### PROCEEDING WITH SECTION ONE

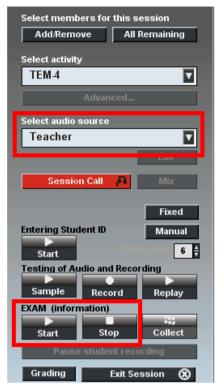

- 9. Click **Start** to explain Section One to students. When you have finished giving instructions to students, click **Stop**.
- 10. Select the **Audio Source** for section one
- 11. Click the **Start** button to play back the audio exam material to the students for the first time. The material is recorded onto the student UAPs during the first playback. Click **Stop** when the material is finished. Repeat the procedure to play the material for students a second time.

After the students have heard the audio material twice, their recorders are automatically paused for three minutes while the students have time to prepare.

12. When the three minutes have passed, click **Continue**. The students are now automatically recorded for three minutes.

After the three minutes have passed, the student recorders are automatically paused.

# **PROCEEDING WITH SECTION TWO**

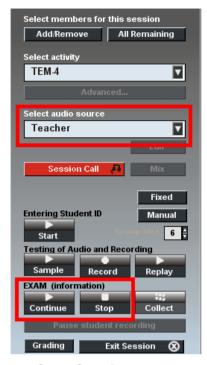

- 13. Click **Continue** to explain section two of the exam to students. When you have finished giving instructions to students, click **Stop**
- 14. Select the Audio Source for section two
- 15. Click the **Start** button to play back the audio exam material for the second section to the students. The material is recorded on the student recorders during the playback. Click **Stop** when the material is finished.

After hearing the audio material, student recorders are automatically paused for three minutes while the students have time to prepare.

16. When the three minutes have passed, click **Continue**. The students are now automatically recorded for three minutes.

After three minutes have passed, the student recorders are automatically paused.

#### PROCEEDING WITH SECTION THREE

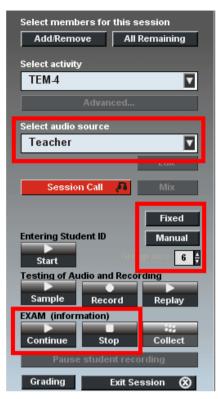

17. Click **Continue** to explain section three of the exam to students. When you have finished giving instructions to students, click **Stop** 

The students will now have three minutes to prepare.

- 18. Select the Audio Source for section three
- 19. Select **how many students will be in a group** and then assign the students into groups with either the **Fixed** or **Manual** function.

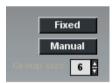

**Fixed** – the students will be automatically divided into groups in order according to their student numbers.

**Manual** – you can select the groups manually by clicking on student icons to select them to the active group.

Once the groups have been selected, the students have three minutes to prepare.

20. When the three minutes have passed, click **Continue**.

The students are recorded for four minutes and are free to discuss. The entire group discussion is recorded on the student track of each student.

When the four minutes have passed, the student recordings automatically stop and a window pops up on the teacher screen where you can collect the student recordings.

# **COLLECTING STUDENT RECORDINGS**

When the TEM-4 exam is finished, a window pops up on the teacher screen where you can collect the student recordings.

21. Click **Collect** and browse for a suitable location where the recordings will be saved.

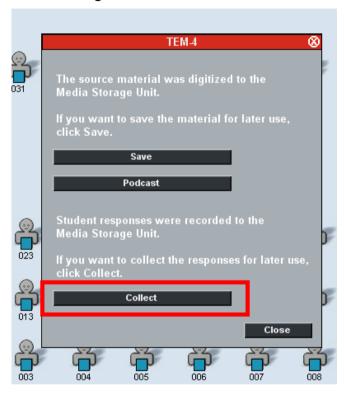

# READING THE FILE NAMES OF COLLECTED RECORDINGS

The audio files containing student recordings are named using the eight-digit student ID numbers that students entered at the beginning of the TEM-4 exam, the student position numbers and the current date in the following manner: "xxxxxxxx\_zz\_yyyymmdd.mp3". The first 8 digits of the file name are the student ID number, the following two digits are the student position number in the Lab 100 system and the final part of the file name is the date of the exam.

# Q&A

In the Q&A activity you can play an audio source to students and then pause it when you want students to answer a question. The students' answers are automatically recorded without the pauses. When you are finished with a Q&A exercise, you can save the Q&A sequence as a file, so you can do the same exercise again easily.

#### **DEFAULT RECORDING SETTINGS**

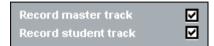

# PROCEEDING WITH Q&A

- 1. To give instructions, click **Session Call**. To end the call, click the button again.
- 2. To initiate the activity, click **Question**. This starts audio source playback to the students.

When you want students to answer a question that was on the audio source, click **Answer**. The audio source is paused and the students' answers are automatically recorded.

3. To continue the audio source playback, click **Question** again.

#### **ENDING THE ACTIVITY**

- 4. To end the activity, click **End**. This opens a window asking whether you want to collect the student tracks.
- 5. To collect the student tracks, click **Collect** and select a file format for the collection.

# **SAVING Q&A SEQUENCES**

When you are finished with a Q&A exercise, you can save the question and answer sequence that you went through as a file. This allows you to run the same exercise again later without having to manually click the **Question** and **Answer** buttons as Lab 100 will remember the question and answer sequence and will perform the activity automatically.

To save a Q&A sequence, click the **Save** button after you have ended a Q&A exercise. This opens a dialog where you can save the sequence as a .qaa audio file.

To open a saved Q&A exercise, click the **Open File...** button and browse for the saved .qaa file. Once you have selected the appropriate file, select the appropriate **Audio source**, click on the **Start** button and Lab 100 will run the Q&A exercise automatically.

# **AUDIO-ON-DEMAND**

The Audio-on-Demand activity allows you to assign audio files or an external program source for students' individual work. You can decide who will have access to which audio material, if any. The audio material can be made accessible to the selected students, for example, in a folder, on an audiocassette, or on an audio CD. At the end of the session, the student recordings can be collected.

The main steps of the Lab 100 Audio-on-Demand activity are as follows:

- Teacher selects audio for the students' individual working,
- Teacher hands out a Source list report for students to inform them about the available media,
- Students access the media the teacher has selected for them by entering a number code in their audio panels.

# PROCEEDING WITH AUDIO-ON-DEMAND

1. To give instructions, click **Session Call**. To end the call, click the button again.

Selecting **Audio-on-Demand** from the activities menu list opens the dialog for defining the recording time.

2. In the **Audio-on-Demand** dialog, define the length of the recording by clicking on the arrow buttons, and click **OK**.

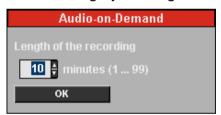

3. In the **Select media** window, that opens when you select the Audio-on-demand activity, check a box next to the desired media type.

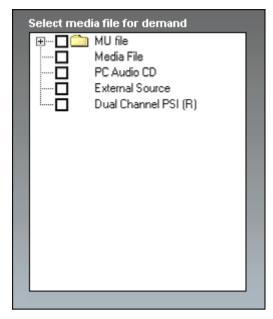

4. Select a file and/or other audio source as described in *Selecting files for students* below.

#### SELECTING FILES FOR STUDENTS

The difference between MU files and other media files is that in case of MU files, it is possible to select multiple files at once for the students to play, whereas in the other case, it is only possible to select one file at a time to be played.

Note that it is not possible to simultaneously play audio that uses your computer's soundcard because the outputs of such audio sources intermingle (for example, CD audio file and media file).

However, it is possible to play a media file residing on your computer, and simultaneously use an external source device, for example, an audio tape in a cassette recorder.

## TO SELECT MU FILES

Note that, in case of MU files, you can select multiple files at a time.

a) Check the box next to the MU folder to open a list of MU files.

By default, all MU files are selected (the corresponding boxes checked). To remove a selection, click the box again. The numbering changes accordingly.

 b) Check the box next to each file that you want to select for your students.

When selected, a number appears next to the box, according to which the students select to play the respective file with their audio panels.

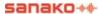

#### TO SELECT MEDIA FILES

- a) Check the box next to the corresponding media type.
- b) In the dialog that opens, browse for a file.
- c) To open the file for students, in the same dialog, click **Open**.

#### TO SELECT AN AUDIO FROM AN EXTERNAL SOURCE

- a) Check the box next to the corresponding media type.
- b) Start the source device.

By entering the corresponding number code in their audio panels, the students are also able to listen to the selected audio.

 If you want to save the current selection of media for later use, click the **Save** button in the Session panel. For a description on saving the media selection, see *Saving file* lists below.

#### SAVING FILE LISTS

You can save one or more file lists as an .aod file for later use. By saving a selection of media as an .aod file, you can open the same audio sources again for the students. This way you don't have to select the media again, when you want the students to work with it.

To save a file, click the **Save** button, and in the dialog that opens, browse for a saving location, give the file a name, and click **Save**.

To open the saved file list again, click the **Open** button, and in the dialog that opens, browse for the file or folder. The selected file is opened, and you can inform the students of the files they are able to work with, for example, by using the file list report (see below).

# MONITORING STUDENTS

While your students are working individually, you can observe their progress. You can choose to monitor students in random order, or you can start the automonitoring feature, which means that you monitor all the present session students one by one.

- 6. To monitor a student, click on a student icon. A monitoring panel appears.
- → For more information about the monitoring features, see *Monitor and intercom* and *Automonitor*.

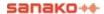

#### EXITING THE SESSION

7. To quit the session, click **Exit Session**. A window for collecting the student tracks opens.

# **COLLECTING THE STUDENT TRACKS**

You can choose to collect the student tracks for later evaluation.

8. To collect the student tracks, click **Collect**. The following window opens.

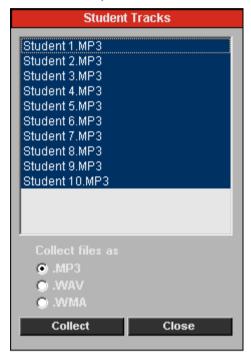

Window for saving the student tracks

In the window are displayed the recorded student files, that can be copied and saved to your computer or to any medium accessible from your computer.

You can choose whether you want to collect the files in mp3, wav, or wma format. To change the file format, select the option accordingly.

In the window, click **Save**. A window for browsing for a folder opens. By default, all the files are selected (highlighted). To select only some of the student files, click on the display and select the files you want to save.

After you have selected a saving location for the files, the program starts the saving. A **Saving...** window appears, where you can view the file that is currently being saved.

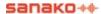

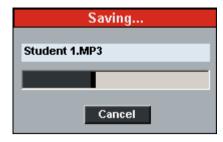

To cancel the saving, click Cancel.

After the saving is completed, click **Close** to exit the window.

#### **AUDIO-ON-DEMAND FOR A STUDENT**

#### **OPENING FILES AS A STUDENT**

For example, if the file number is 01, the student presses the appropriate number keys (zero and one) to open the file on his or her audio panel.

If the file is an MU file, the student also presses the Play key on the audio panel to start the playback, or press record for playback and recording. In other cases, the playback of the file starts automatically when the file number is entered.

#### CHANGING FILES AS A STUDENT

To change the file, the student first presses the Call Teacher button and then the appropriate number keys.

# FILE LIST REPORT

By handing out the printed report to students, or by projecting the report for them to view, you can inform the students of the files they are able to work with.

To open the report, click **Report**. The report window opens.

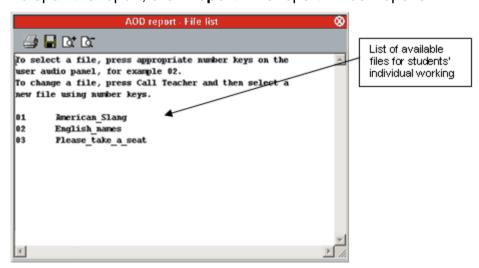

By pressing the appropriate number keys on their user audio panels, the students are able to open the listed files.

#### ABOUT PRINTING THE FILE LIST REPORTS

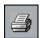

You can print the report by clicking the printer symbol on the upper left corner of the report window. The report is printed to the Windows default printer.

#### SAVING THE REPORT

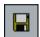

By clicking the disk symbol on the upper left corner of the window, you can save the report to your computer or anywhere in the network.

#### **ZOOMING IN AND OUT THE REPORT VIEW**

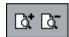

Note that the font size in the printed report is the same as the one seen on your screen. To zoom the font size in or out, click the symbols on the upper part of the report window. If you zoom the report in or out and print it out, the font size of the print is changed accordingly.

#### ADJUSTING THE REPORT VIEW

The print sheet scales automatically on your screen; to fit the whole report to the sheet you want to print on, you may want to enlarge the report window.

To change the size of the report window, click on a side or a corner of the window, and the mouse button pressed down drag the side or corner to adjust the window size as appropriate.

### **CLOSING THE REPORT WINDOW**

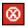

To close the report window, click on the symbol in the upper right corner of the window.

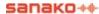

# LAB 100 SETUP

# LAB 100 INSTALLATION

- Hardware installation
- Software installation
- Configuration of the teacher PC
- Configuration of the Lab 100 software
- Software update
  - Media Unit (MU)
  - User Audio Panel (UAP)
  - Teacher PC

# HARDWARE INSTALLATION

# **LAB 100 COMPONENTS**

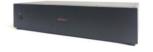

# Media Unit (MU) (6001300)

The Media Unit is a media warehouse, where the master tracks can be saved or copied to/from. Once stored in this unit, the saved audio files can be launched on students' audio panels. Maximum storage capacity is 240 hours of program files.

The Media Unit also connects User Audio Panels (both teacher's and students') with audio sources and the Teacher PC. The unit contains 32 ports for User Audio Panels.

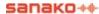

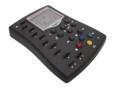

**User Audio Panel (UAP036)**, Mounted with metal plate (6001036)

at each student position, is the tool that students use to participate in a Lab 100 class. The teacher also has a User Audio Panel.

The model that is mounted with a metal plate is firmly attached to the student table by making a hole in the table (W  $\times$  L = 99  $\times$  145mm) and tightening the screw from under the table.

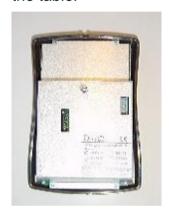

User Audio Panel (UAP038), Desktop model (6001038)

The desktop model is fastened to the table with the help of a metallic plate that is screwed on top of the table. In the bottom of the UAP there are edges that fit the plate and the panel is locked when it is slid vertically a few centimeters. It can then be released by pressing a spring with e.g. a screwdriver.

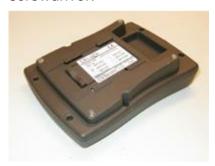

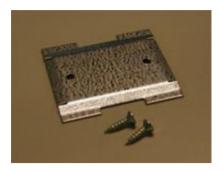

User Audio Panel (UAP037 or UAP039) with PC connection, Mounted with metal plate (6001037) or Desktop model (6001039)

These UAP models have an additional cable for a PC connection. It can be used to make a connection to the student PC's soundcard or any other program source.

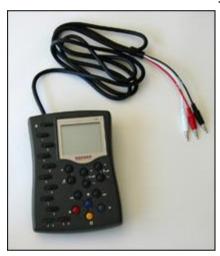

## System Serial Interface (SSI100) (6001060)

is needed if the system doesn't include a Media Unit (AA Lab). The Serial Interface connects the teacher PC to the Media Unit.

## **CABLING**

| Teacher PC – MU          | Cat 5 UTP               |
|--------------------------|-------------------------|
| MU – Student UAPs        | Cat 5 UTP               |
| MU – Teacher UAP         | Cat 5 UTP               |
| Teacher PC – Teacher UAP | 3 * 3,5 mm stereo cable |

### Note:

- Cat 5 cables are standard cables used typically for network connections.
- The MU UAP cable lengths available at Sanako: 1, 2, 3, 5, 7½, 10, 12½, 15, 17½, 20, 22½, 25, 27½, and 30 meters (gray cables).

## LAB 100 CONNECTION OVERVIEW

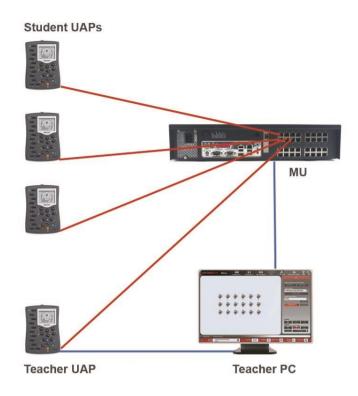

## **CONNECTING MU TO A LAB 100 SYSTEM**

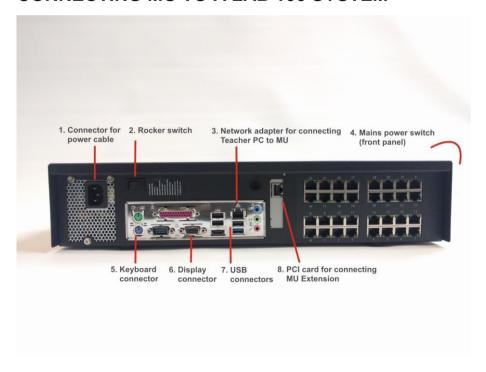

## **CONNECTING MU TO TEACHER PC**

Cable type: Cat 5 cable.

Connect the cable to the Network Adapter (3.) in the MU and the other end to the network card of the Teacher PC.

### **CONNECTING MAINS POWER CABLE**

Connect the Power cable to the Power connector (1.).

### **VERIFYING CONNECTIONS**

Between the User Audio Panels and Media Unit

- A green LED indicator switches on when the connection is established successfully.
- An orange LED indicator switches on when no connection is established with UAP.

## COMPONENTS NEEDED FOR A LAB OF 20 STUDENT POSITIONS AND AN EXTERNAL AUDIO SOURCE

- Media Unit (includes power cable and cable for MU -Teacher PC connection)
- 21 User Audio Panels (1 teacher + 20 students)
- 21 Lab 100 Cables (1 teacher + 20 students)

Note about the batteries in MU:

If the backup battery is incorrectly replaced, there is danger of explosion.

Replace only with a battery of the same type.

Do not put the battery pack in trash that is disposed of in landfills. When disposing of the battery, comply with local ordinances or regulations and your company's safety standards.

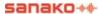

## SOFTWARE INSTALLATION

## MINIMUM REQUIREMENTS

- PC Computer with Microsoft® Windows® 7, Windows® 8 or Windows® 10 operating system
- Resolution 1024 x 768 or higher and 16-bit color
- Sound card
- DVD-ROM
- Mouse
- Network interface card
- COM port (for AA Lab only)
- .NET Framework 4.5 (included in Windows® 8 and Windows® 10 by default)

## **INSTALLING THE LAB 100 PROGRAM**

- Insert the Lab 100 DVD-ROM into your computer's DVD-ROM drive. The installation wizard starts. If not, open Windows Explorer, select the DVD ROM drive, and double-click the 'Setup.exe' file.
- 2. Follow the instructions in the installation program
- 3. At the end of the installation, select **Insert License Token** and then click **Finish**

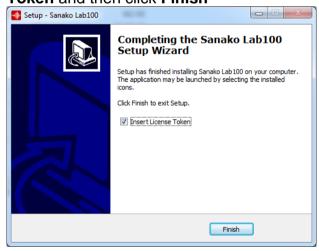

4. Next, a license management window appears.

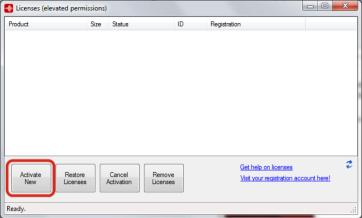

Click **Activate Token** and then enter your token information and click **Activate License**.

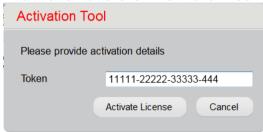

**Note**: If you start Lab 100 without entering a license token, the software will run in Demo mode.

## **TEACHER PC CONFIGURATION**

You need to set the following IP address and Subnetmask on the network card that has been connected to the Media Unit.

IP address: 172.24.1.1

Subnetmask: 255,255,255,248

To set these, follow the instructions below.

## **WINDOWS WINDOWS 7**

- 1. Click **Start** to open the Windows main menu.
- 2. In the menu, select Control Panel.
- Select Network and Internet and then Network and Sharing Center.
- 4. Select Local Area Connection.
- 5. Click Properties
- 6. Double-click the Internet Protocol (TCP/IP) option.
- 7. In the dialog window that opens, select **Use the following IP address**.
- 8. In the **IP address** field, enter 172.24.1.1 and in the **Subnetmask** field, enter 255.255.248

### 9. Click OK.

Note The following settings are needed only when a 3Com Etherlink XL 10 network card is used:

- For Duplex Mode, select Half Duplex.
- For Media Type, set the value to 100Base Tx.

## TO COMPLETE THE CONFIGURATION

Finally, to activate the settings, restart the computer.

## TEACHER PC SOUND CARD MIXER SETTING

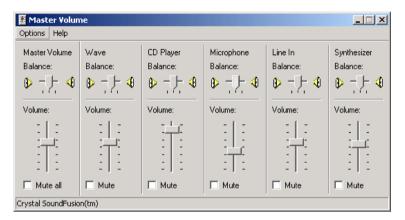

### TO SET THE CD PLAYER LEVEL

Play a CD and listen to the level from the teacher headset. Adjust if necessary.

### TO SET THE WAVE LEVEL

Play a media file and listen to the level from the teacher headset. Adjust to meet the CD player level.

## TO SET THE MAIN VOLUME

Play a media file or CD and adjust the volume.

### Note:

The names of the volume setting options may vary due to differences between sound card types.

## **CONFIGURATION OF THE LAB 100 SOFTWARE**

## TO CONFIGURE THE LAB 100 SOFTWARE

- 1. Click Start to open the Windows main menu.
- In the menu, point Programs, point Sanako, point Lab 100, and select Config. The Lab 100 configuration program is started.

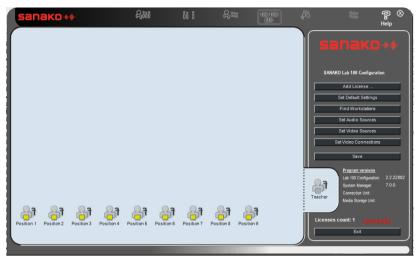

User Interface of the Lab 100 Configuration program

When you configure the Lab 100 software for the first time, follow the given order. However, if you want to modify an already existing configuration, you can apply these steps in free order to match the task you want to accomplish.

To proceed with the class view configuration, make sure the User Audio Panels are connected to the Media Unit and the Media Unit is switched on.

## **ADD LICENSE**

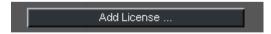

Click **Add License** to enter a new license to the system.

This can be used to activate Lab 100 after first installing in Demo mode or to upgrade your Lab 100 installation.

## **SET DEFAULT SETTINGS**

Set default settings

### TO SET DEFAULT SETTINGS

Click the **Set default settings** button. The **Lab 100 properties** dialog window opens.

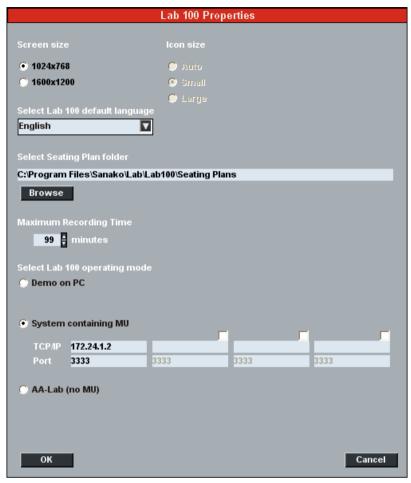

Window for setting Lab 100 properties

In the window, you can choose the default settings for the Lab 100 application. Once defined, settings are always active when starting the Lab 100 application on teacher's PC.

## **SCREEN SIZE**

Select the screen resolution for the teacher computer. The default setting is 1024x768. If you choose the higher resolution, 1600x1200, then you can also adjust the size of the Lab 100 desktop icon with the **Icon size** selection.

## **DEFAULT LANGUAGE**

Select a language for the user interface from the drop-down menu.

## SELECT SEATING PLAN FOLDER

Browse to select the folder where seating plan files will be saved.

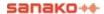

#### MAXIMUM RECORDING TIME

You can set a maximum recording time, in minutes, for students. Limiting the recording time helps control the storage space required by student recordings in the Media Unit, thus saving storage capacity for program files.

### **OPERATING MODE**

Select you Lab 100 system type, a demo system, a standard Lab 100 system with a Media Unit for audio material, or an AA-Lab, which is a simple audio delivery system without a Media Unit for file storage.

**Demo on PC** – for demo purpose only, no hardware in the system

**System containing MU** – This is the selection for standard Lab 100 systems with a Media Unit. Make sure the TCP/IP value and port number are set correctly for each MU in the system (both given by default):

TCP/IP: 172.24.1.2.

Port: 3333

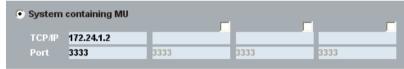

If you have a system with multiple MUs, check the box above the TCP/IP and Port fields to enter the information for each additional MU. The last number in the TCP/IP address changes for each MU, but the port number remains the same.

**AA-Lab (no MU)** – An AA-Lab does not have a Media Unit for file storage and is used simply as an audio delivery system. In an AA-Lab setup you need to select the COM port where the SSI component is connected.

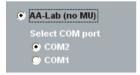

## FIND WORKSTATIONS

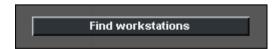

When you click the **Find workstations** button, the system starts to scan for connected UAPs. The detected UAPs are displayed as student icons on the class view.

Note:

- Moving the mouse pointer onto a student icon turns the mouse pointer to a four-headed arrow. This means that you can now drag and drop the student icon to a different location.
- When the mouse pointer is on a student icon, clicking the right mouse button opens a menu list. From the list you can
  - a) select to view Workstation Info (displays the workstation's port number) and
  - b) select to remove the position.
- You can also select several student icons at a time and align them as appropriate. To align the icons, do as follows:

With the left mouse button pressed down, drag the mouse pointer over those students' icons you want to align. Color-code on the selected students' icon turns to white indicating that by clicking the right mouse button, you can now select to align the icons to left, right, top, or bottom.

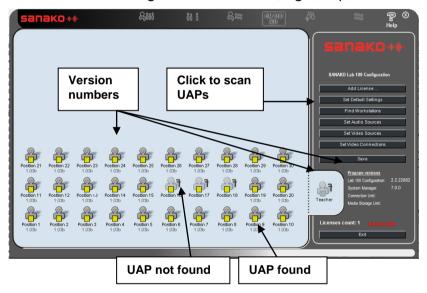

### TO FIND WORKSTATIONS

To find workstations, proceed as follows:

1. Click the **Find Workstations** button. The student icons appear on the class view in a default arrangement, where student icon 1 appears in the lower left corner, student icon 2 on its right, etc. You can change the seating plan to match your classroom layout, if needed.

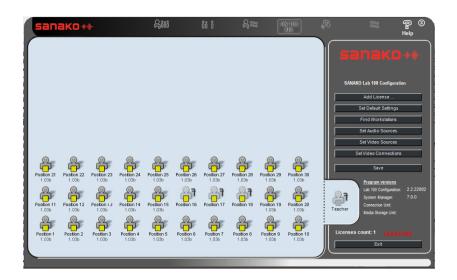

## **SET AUDIO SOURCES**

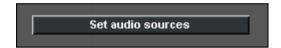

In Lab 100, you can have a variety of audio sources to work with, and you can customize the audio source settings as appropriate. In audio source configuration, you name the sources you want to use in your Lab 100 classes and define where they are connected in the system. When the configuration is completed, you can view the selected audio sources in the Audio Source list in the Lab 100 application.

### AUDIO SOURCE WINDOW

Click Set Audio Sources. The following dialog opens. <u>ab 100 Configuration</u> Student Student No Video ▼ Teacher Teacher No Video ▼ None None No Video ▼ ΜU MU file Path: \\mu\u02\audio No Video ▼ oĸ Cancel Source type: Source name: Port number: Video Source: (Alias name for Lab 100) Current Media File No Video ▼ Media File М PC Audio CD PC Audio CD No Video ▼ Student Line In Student Line In No Video ▼ External Source DVD Player 31 No Video ▼ Forwarding port Forwarding port -32 • No Video ▼ Teacher Media Player М No Video ▼ Teacher PC -• No ∀ideo 🔻 ▾ No Video ▼ No Video ▼

Lab 100 source configuration window

-

There are four pre-defined audio sources at the top of the window:

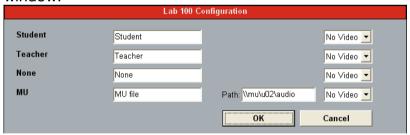

**Student** – A student microphone is used as the audio source

**Teacher** – The teacher microphone is used as the audio source

**None** – No audio source will be used in the activity

MU - A media file in the MU will be used as the audio source. The MU audio source requires that you define the MU drive in the Path field.

The fields next to the pre-defined audio sources allow you to edit the source name that will be displayed in the list of available audio sources in the Lab 100 teacher interface.

No Video ▼

#### CONFIGURING ADDITIONAL AUDIO SOURCES

The lower part of the window allows you to configure any other audio sources that are connected to the Lab 100 system. For each source, you need to select a suitable source type, give them a name to be displayed in the Lab 100 audio source list and determine the port to which the audio source has been connected to in the Lab 100 Media Unit.

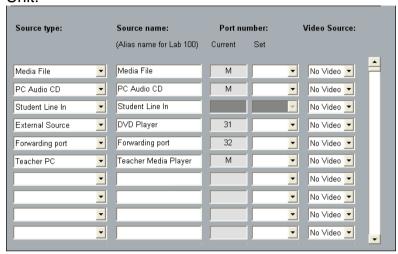

### **SOURCE TYPE**

Select suitable sources types for the audio sources to be used in the Lab 100 system in the Source Type drop-down menus.

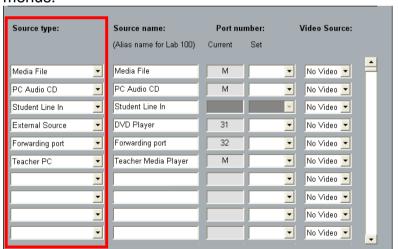

Media File Program file on Teacher PC.

Launches teacher media player for playback. For information on selecting the default teacher media player, see *My Settings - Properties tab* in *Lab 100 main menu*.

PC Audio CD CD player on Teacher PC.

Student Line In Audio source connected to a

student UAP

External Source External audio source

connected to the system (e.g.

recorder or CD player)

> only used in systems with multiple MUs and it is not used to add an audio source. In a multi-MU system, you need to select 'Forwarding port' and then define the MU ports where additional MUs are connected.

Teacher PC Any audio that is being played

back on the Teacher computer.

When defining source types, video sources must be defined as "External Source".

### **SOURCE NAME**

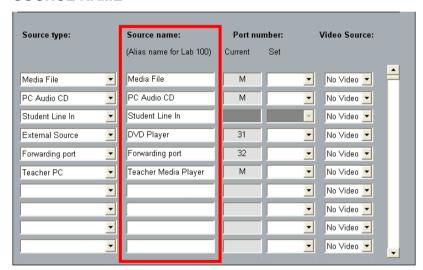

The **Source Name** fields allow you to name the audio sources. The source names will be displayed in the audio source list in the session window of the Lab 100 teacher application. Giving audio sources commonly known names help the user in recognizing the sources when instructing with Lab 100.

## **PORT NUMBER**

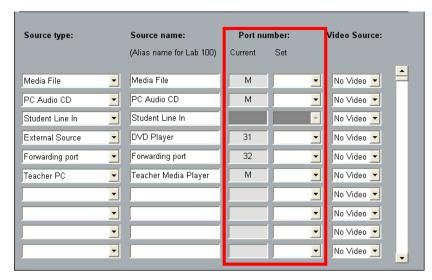

In the **Port Number**: field, select the MU port to which the source is connected.

If the audio source is connected to the teacher's UAP, select '**M**' as the port number.

The port number selection is grayed out for the Student Line In audio source as it does not require a port number.

### **VIDEO SOURCE**

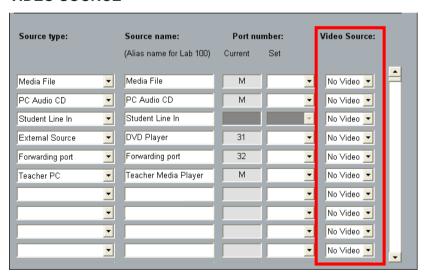

Note: Using video sources requires the installation of a separate Sanako Video Distributor system

If a video source is used with the source type, you can select it in the Video Source drop-down list.

## SAVING AUDIO SOURCE SETTINGS AND EXITING THE WINDOW

To save the audio source settings and close the audio source panel, click **OK**. To discard the changes and close the panel, click **Cancel**.

## **SET VIDEO SOURCES**

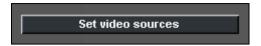

Note: Using video sources requires the installation of a separate Sanako Video Distributor system

## TO SET VIDEO SOURCES

 Click the Set Video Sources button. The following dialog opens.

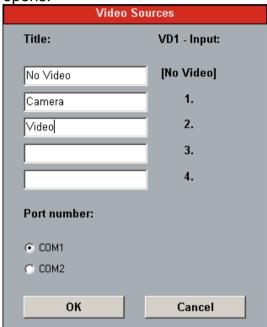

- 2. In the Video Sources dialog, enter the title of the video sources (for example, camera or video) that are connected to the VD1 inputs.
- 3. Select the appropriate serial port number (e.g COM1, COM2, COM3).
- 4. Click **OK**. The next thing to do is to set the video connections.

For information on setting video connections, see *Set video* connections below.

## SET VIDEO CONNECTIONS

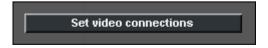

Note: Using video sources requires the installation of a separate Sanako Video Distributor system

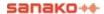

### TO SET VIDEO CONNECTIONS

1. Click **Set Video Connections**. The following dialog opens.

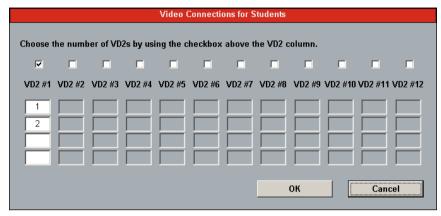

Dialog for setting video connections for students

- 2. To enable a VD2, tick the appropriate checkbox. The maximum amount of VD2s is 12, allowing 48 student monitors in one classroom.
- 3. Enter the number(s) of the selected student(s) in the respective field(s).
- 4. Click OK.

## **SETTING UP SELF-ACCESS WORKSTATIONS**

Self-access workstations can be located anywhere in the network and can be accessed by students for independent study. The self-access group operates outside the sessions in the teacher interface and outside teacher control.

The teacher can set a list of Media Unit files to be available for the self-access group and students will then be able to study independently using the material. The teacher will also be able to call the self-access group when needed.

To place a workstation into the self-access group, right-click on the workstation icon and select **Move to self access**.

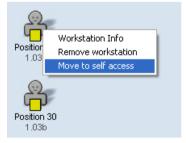

The self access workstations will have white session indicators on the teacher interface and will be without student numbers.

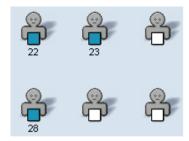

Self-access workstations can be added and removed only in the Lab 100 Configuration application.

## **TROUBLESHOOTING**

## IN THE MEDIA UNIT, THE GREEN LED IS BLINKING OR NOT AT ALL LIT.

- The Media Unit is not switched on.
- The User Audio Panel is defective.
- Cable is faulty.

## LCD OF THE USER AUDIO PANEL IS NOT ACTIVE.

 Replug the connector between the Media Unit and User Audio Panel.

## AUDIO CAN'T BE HEARD.

• Make sure Lab 100 is not in Demo mode.

## CD AUDIO OR MEDIA FILE AUDIO CAN'T BE HEARD BY TEACHER OR STUDENTS.

- Cable from the teacher PC to the teacher's User Audio Panel is not connected properly.
- Windows Mixer Settings are incorrect.
- Wrong sound card selected for Windows.

## MU DOESN'T COMMUNICATE.

- The LAN adapter settings are incorrect.
- The LAN cable is defective or not connected.

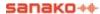

# **GLOSSARY OF TERMS**

#### **ABSENT STUDENT**

The student workstation is not used in the particular class, and the student icon is therefore disabled.

### **ALL CALL**

You can communicate to the whole class at any point by clicking the All Call button on the Lab 100 toolbar. If an audio source is started, your voice is not mixed to the audio source, so clicking All Call mutes the audio sources and the students. If recordings are on, your voice is recorded to the master track.

### **ANSWERING STUDENT**

A student is selected to answer a question. Some students or all the students hear the answering student.

### **ATTENDANCE**

Clicking the Attendance button opens a menu for marking the absent students, naming and renaming the students.

### **AUDIO SOURCE**

In the Lab 100 sessions, you can use various audio and video devices, such as tape recorders, video recorders, CD players, sound cards, etc. You can also choose digitized video and audio material (AVI, WAV, MP3), as well as a student or yourself as the source.

### **AUTOMONITOR**

An easy way of monitoring all the present workstations is the automonitoring scanning mode, where all the present workstations are monitored automatically and consecutively. A replication of the monitored student's audio panel is shown on the Session Screen.

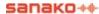

## **BOOKMARKS**

Bookmarks are for marking passages in the audio material, so that you can easily return to the selected parts in the audio material without having to rewind or fast-forward to find the right passage. When you click a set bookmark, the track starts playing from the selected place onward.

### **CALL TEACHER**

A key on the User Audio Panel; by pressing this key, the student can call you, or on Audio-on-Demand activity change the file On the LCD of the User Audio Panel is shown a teacher symbol.

### **CLASS VIEW**

The Lab 100 class view is the light blue area of the Lab 100 main window. Class view is the layout of your class, in which your students are displayed as student icons.

### **EDIT**

A button on the Session Screen; when your audio source is an MU file, you can edit the source while you and the students are listening to it. This means that you can communicate to the students without having to manually pause or stop the audio source and the recordings from a separate player.

### **FIXED**

In the Pair and Group Discussion activity, a method to form pairs or groups of the adjacent sitting students.

### **INTERCOM**

Intercom is an interactive connection between you and the student(s); the students hear your voice and are able to reply. In the intercom connection, your voice is mixed to the audio source.

### **LCD**

On the User Audio Panel, the liquid-crystal display (LCD) that shows the student and master track volume, the status of the student recorder, and the counter value (min:sec).

### **LED INDICATOR**

Light emitting diode (LED) is a light that is lit on the User Audio Panel to indicate active answer or bookmark keys. For example, when you set a bookmark, the LED indicator of the pressed bookmark key is lit.

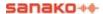

### **MANUAL**

In the Pair and Group Discussion activity, a method to set up pairs or groups. You can freely select the students you want to form a pair or group.

### **MEDIA FILE**

A media file is a digitized audio and/or video file (for example in WAV, AVI, MP3 format) saved on your computer.

### **MEDIA UNIT**

The Media Unit (MU) is where all the master and student recordings are saved in .wav format. Media files can be copied to the MU from your computer. The Media Unit also makes sure the connection between you and the students and/or audio source is successfully established.

### MIX

A button on the Session Screen; when your audio source is a MU file you can mix the source while you and the students are listening to it. This means that you can record your voice to either the master or student track in order to give instructions or comments while the audio source is being played.

### **MONITOR**

Monitoring a student means listening to a selected student's work. In the Group, Pair and Phone Conversation, monitoring a student means monitoring the whole group / both of the members of the pair.

### **MU FILE**

The Media Unit (MU) file is a file saved in the MU, which means that it can be sent to the students for their individual work straight away, without having to listen to the file together first.

### ON THE AIR

The *On the Air* sign is lit when your microphone is open and the students can hear you.

## **RANDOM**

In the Pair and Group Discussion activity, a method to set up pairs or groups in random order.

### **RECORDER STATUS**

An ON/OFF button on the toolbar; clicking the button changes the student icons into symbols that display the student recorders' status.

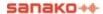

#### **REPEAT**

The Repeat function creates a loop of a selected segment of an audio. The beginning and the end are marked with two bookmarks, and the segment can be played back over and over indefinitely.

#### **REPLAY**

A button on the Session Screen; if you have recorded the student tracks during the activity, you can replay the tracks for the students. By doing this, you have more time to monitor the students and comment on their work.

### **SEATING PLAN**

A graphical layout of the class; indicates how your students are seated in the classroom. You can create a new seating plan and save it for the future use, or open an already existing plan that you have saved by your name.

### **SESSION**

A session is a group of students performing a learning activity. You can freely choose the number of participants; a session can consist of one single student, a number of students, or the whole class. Altogether you can have up to three sessions.

### **SESSION CALL**

In the Session Screen, an ON/OFF button for giving instructions for the students in the session.

### **SESSION SCREEN**

On the right-hand side of the Lab 100 window, the part of the Lab 100 window where you proceed with the session. In the Session Screen, you will select students, an activity, and audio source for the session. On the Session Screen appear the controls for the activity you select. For example, if you select the listening comprehension activity, only those controls that are necessary to complete the listening comprehension activity appear.

### **SESSION STATUS BAR**

As you create sessions, color-coded status bars stack at the bottom of the Lab 100 window. The Session Status Bar provides useful information about your sessions' status. You can see which activity is in question, and whether the activity is performing or still waiting to be initiated.

## **SESSION STUDENT**

The student is a member of a session. A Session student is color coded to the session he or she is a member of.

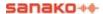

### STUDENT CALL

Right mouse click and hold is Student Call. In Student Call, the selected student hears you as long as the right mouse button is pressed down, but is unable to reply.

### **TOOLBAR**

Toolbar is the horizontal bar on the upper part of the main window. In the toolbar, you find the basic functionality of the program. This is where you find main menu, create a new class view or retrieve one, mark students absent, (re)name students, and create sessions.

### **TOOLTIPS**

On the lower part of the Lab 100 window, between the class view and Session Status Bar, a 'bar' that guides you throughout your class. The tooltip texts on the right-hand side of the bar tell you what you can do in different parts of the Lab 100 window. On the left-hand side of the Status bar is displayed the teacher's name and class ID, after which the current seating plan is named.

### **USER AUDIO PANEL**

Student's user interface. By pressing the keys on this audio panel the students can record to their student tracks, answer quiz questions, set and search for bookmarks, etc. Also you, as teacher, have a User Audio Panel.

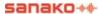

## **INDEX**

#### video audio 61 Audio-on-Demand 52, 130 for a student 134 saving file lists 132 selecting files for students 131 Automonitor 64 В Background collection 35 Α automatic folder creation 36 Bookmarks 65 About 8 remove 14 Absent/Present 46 search 14 Activities 3, 4, 50 set 13 AP® Exam 51, 110 setting for students 65 Audio-on-Demand 52, 130 students setting bookmarks 66 Consecutive Interpreting 51, 101 editing activity list 37 C GEPT 51, 119 Group Discussion 51, 96 Cabling 139 Library Mode 52, 116 Call Teacher 13 Listening Comprehension 50, 83 Calls 66 Model Imitation 50, 86 All Call 66 naming activities 37 Session Call 66 Pair Discussion 50, 93 Student Call 66 Phone Conversation 50, 91 CD Audio 59 Q&A 52, 129 CD ripping 22 Quiz 51, 105 Choosing a seating plan 44 Reading Practice 50, 89 Class view 9 Recorded Response 51, 103 Collecting the student tracks 72, 73, 117, 133 selecting 68 default file format 35 Simultaneous Interpreting 51, 99 Collecting the student tracks to USB 72, 74 TEM-4 52, 123 Components of the Lab 100 main window 7 **Activity Options 55** Configuration of the Lab 100 software 145 record master track 55 add license 145 record student track 55 default language 146 set defaults 56 find workstations 147 sidetone 55 icon size 146 Activity options tab 37 maximum recording time 147 Add license 145 operating mode 147 Add/Remove 49 screen resolution 146 Administrator password 26 seating plan folder 146 All Call 8, 66 set audio sources 149 All Remaining 49 set default settings 145 Allowing students access to their recorders 70 set video connections 154 AP® Exam 51, 110 set video sources 154 Attendance 8, 46 Configuring Web server 30 Attendance report 47 Consecutive Interpreting 51, 101 **Audio Connections 53** Copy files to/from MU 22 Audio source 56 Creating a session 68 editing 59 Line In 61 media file 57

PC Audio CD 59 selecting 69 setting 149

teacher 60

teacher PC 60

student, pair, group 38, 60

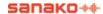

MU File 57

| D                                         | L                                             |
|-------------------------------------------|-----------------------------------------------|
| Default language 146                      | Lab 100 STS                                   |
| Default settings 35                       | saving delegate recordings 37                 |
| Disabling podcasting 29                   | Language 28                                   |
|                                           | default language 146                          |
| E                                         | LCD display 15                                |
| Edition andia agrees 50                   | symbols 15                                    |
| Editing audio source 59                   | Left mouse button 17                          |
| Enabling podcasting 29 Exiting session 71 | Library Mode 52, 116                          |
| Exiting Session 7 i                       | License                                       |
| _                                         | adding 145<br>Line In 61                      |
| F                                         | Listening Comprehension 50, 83                |
| File collect format 35                    | Lock mode 12                                  |
| File launch in student positions 58       | Lock Mode 81                                  |
| Filenames 38                              | Login                                         |
| Find workstations 147                     | student 27                                    |
| Folder creation                           | teacher 27                                    |
| background collection 36                  | Long filenames 38                             |
| Free 70                                   |                                               |
| student recording time 38                 | M                                             |
| Free mode                                 |                                               |
| recording time 38                         | Main menu 7, 22                               |
| Free Mode 81                              | copy files to/from MU 22                      |
|                                           | exit 42                                       |
| G                                         | my settings 32                                |
| CEDT 54 440                               | properties 24                                 |
| GEPT 51, 119<br>Grade scale 34            | Main window 21                                |
| Grade scale 34 Grading panel              | class view 9                                  |
| student order 35                          | close 9                                       |
| Grading report 79                         | components 7<br>minimize 8                    |
| Grading students 77                       | session screen 10                             |
| Grading window 77                         | toolbar 7                                     |
| Graphical User Interface 3, 7             | tooltips 10                                   |
| moving 9                                  | Master track 53                               |
| Group Discussion 51, 96                   | podcasting 73                                 |
| saving to single or separate file 38      | recording 54                                  |
| GUI See Graphical User Interface          | saving 72                                     |
|                                           | Media File 57                                 |
| Н                                         | Media player                                  |
| Handware installation 407                 | teacher 28                                    |
| Hardware installation 137                 | Media Unit 4, 22                              |
| Help 8                                    | capacity 8                                    |
|                                           | copy files to/from MU 22                      |
| I                                         | Mix target 56                                 |
| Icon size 146                             | Mixing audio source 59                        |
| ID number code 16                         | mix target 56<br>Mode 13                      |
| Installation 137                          | Model group 38                                |
| configuration of the Lab 100 software 145 | Model Imitation 50, 86                        |
| hardware 137                              | Monitor 62                                    |
| software 142                              | Monitor and intercom 61                       |
| teacher PC configuration 143              | Moving the Lab 100 Graphical User Interface 9 |
| Intercom 62                               | MP3 collection 35                             |
| free mode 63                              | MU File 57                                    |
| model student 63                          | as source 58                                  |
| Interface language 28                     | bookmarks 58                                  |
|                                           | creating 57                                   |
|                                           | MU replication                                |

| setting folder 26                               | R                                              |
|-------------------------------------------------|------------------------------------------------|
| My Settings 32                                  | Reading Practice 50, 89                        |
| activity options tab 37                         | Record Master Track 55                         |
| properties tab 33                               | Record Student Track 55                        |
|                                                 | Recorded Response 51, 103                      |
| N                                               | Recorder controls 14, 63                       |
| Name to the stands                              | Recorder Status 8                              |
| Naming students 48                              | Recorders                                      |
| New Session 8, 49, 68                           | allowing students access to their recorders 70 |
| removing a student 49                           | free 70                                        |
| selecting students 49                           | recording time in free mode 38                 |
| Number keys 13                                  | Recording the master track 54                  |
|                                                 | Recording the student track 54                 |
| 0                                               | Recording time                                 |
| On the Air sign 0                               | students 38                                    |
| On the Air sign 8                               | Recording time for students 147                |
| Operating mode 147                              | Recordings 53                                  |
| Overview 2                                      | changing the default options 54                |
|                                                 | Master track 54                                |
| P                                               | Student track 54                               |
| Dair Diaguasian FO 02                           | Recovery Application 75                        |
| Pair Discussion 50, 93                          | Remote directories 31                          |
| saving to single or separate file 38 Password   | Removing a student from a session 49           |
|                                                 | Removing individual seating plans 45           |
| administrator 26                                | Repeat OFF 14                                  |
| PC Audio CD 59                                  | Repeat ON 13                                   |
| Phone Conversation 50, 91<br>Podcast            | Replay 71                                      |
|                                                 | Replaying the student tracks 71                |
| configuring Web server 30                       | Right mouse button 17                          |
| enabling and disabling 29                       | Ripping CDs 22                                 |
| options 28                                      | RSS Feeds 40                                   |
| podcast manager 40                              | 11001000010                                    |
| podcasting files 40                             |                                                |
| podcasting master track 72, 73                  | S                                              |
| remote directories 31                           | Saving master track 72                         |
| removing podcasts 40                            | Saving the Master track 72                     |
| RSS Feeds 40                                    | Screen resolution 146                          |
| Podcast Manager 40<br>Podcast Options tab 28    | Seating Plan 7, 44                             |
| •                                               | choosing 44                                    |
| Product components 3 Graphical User Interface 3 | default seating plan 34, 44                    |
| Media Unit 4                                    | folder for seating plan files 34               |
| User Audio Panel 4                              | Seating plan folder 146                        |
| Properties 24                                   | modifying the default folder 45                |
| extra recording time 38                         | Seating plan report 45                         |
| model group 38                                  | Select activity 68                             |
| podcast options tab 28                          | Select audio source 69                         |
| properties tab 26                               | Selecting a student to answer a question 80    |
| Properties tab                                  | Selecting files for students 131               |
| in my settings 33                               | Selecting members for the session 68           |
| in properties 26                                | Selecting students for a session 49            |
| in properties 20                                | Self-Access workstations                       |
| _                                               | calling 39                                     |
| Q                                               | setting files 39                               |
| Q&A 52, 129                                     | setting up 155                                 |
|                                                 | Session                                        |
| saving Q&A sequences 129<br>Quiz 51, 105        | creating 68                                    |
| setting folder for Quiz files 33                | exiting session 71                             |
| Quiz reports 108                                | selecting an activity 68                       |
| waiz reporte 100                                | selecting an audio source 69                   |
|                                                 | selecting members 68                           |
|                                                 | <u>~</u>                                       |

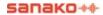

session controls 69 Session Call 66 Session controls 69 Session Screen 10 activity options 55 session tabs 10 Session Status Bar 11 activity 11 duration 12 lock mode 12 recording tracks 12 source 11 Sessions 2.5 Set audio sources 149 Set defaults 56 Set video connections 154 Set video sources 154 Setting bookmarks 13 Setting self-access group 155 Settings default session settings 35 Setup 137 Sidetone 55 Simultaneous Interpreting 51, 99 Software installation 142 Starting Lab 100 21 Student Call 66 Student icons 17 Absent student 18 Self-access workstation 18 Session student 18 Student (basic) 18 Student as source 19 Student calling 19 Student in intercom 19 Student in listening mode 18 Student in monitor 18 Student in speak mode 19 Student recorder status 19 Student workstation out of order 18 Student login 13, 27 Student recordings collection folder 33 default file format 35 long filenames 38 Student track 53 collecting 73, 117, 133 collecting to USB 74 recording 54 System information 8 System Serial Interface 139 Т Teacher call order 35 Teacher login 27 Teacher media player 28

Teacher PC configuration 143 Teacher's Graphical User Interface 7 TEM-4 52, 123

The Language Point 8 Toolbar 7 All Call 8 Attendance 8 Help 8 main menu 7 New Session 8 On the Air sign 8 Recorder Status 8 Seating Plan 7 Tooltips 10 Tracks collecting 72 collecting to USB 72 Master Track 53 podcasting 72 recording 53 saving 72 Student Track 53 Troubleshooting 157

## U

User Audio Panel 4, 12, 138 Call Teacher 13 clear 14 keys 13 LCD display 15 Mode 13 number keys 13, 14 recorder controls 14 remove bookmarks 14 Repeat OFF 14 Repeat ON 13 student login 13 True / False 13 volume controls 14

## V,W

Web server configuring 30 Video audio 61 Video connections setting 154 Video source setting 154 Volume controls 14